# CorelDraw X6 - Fortgeschritten

Dagmar Serb //V.03 Okt 2018

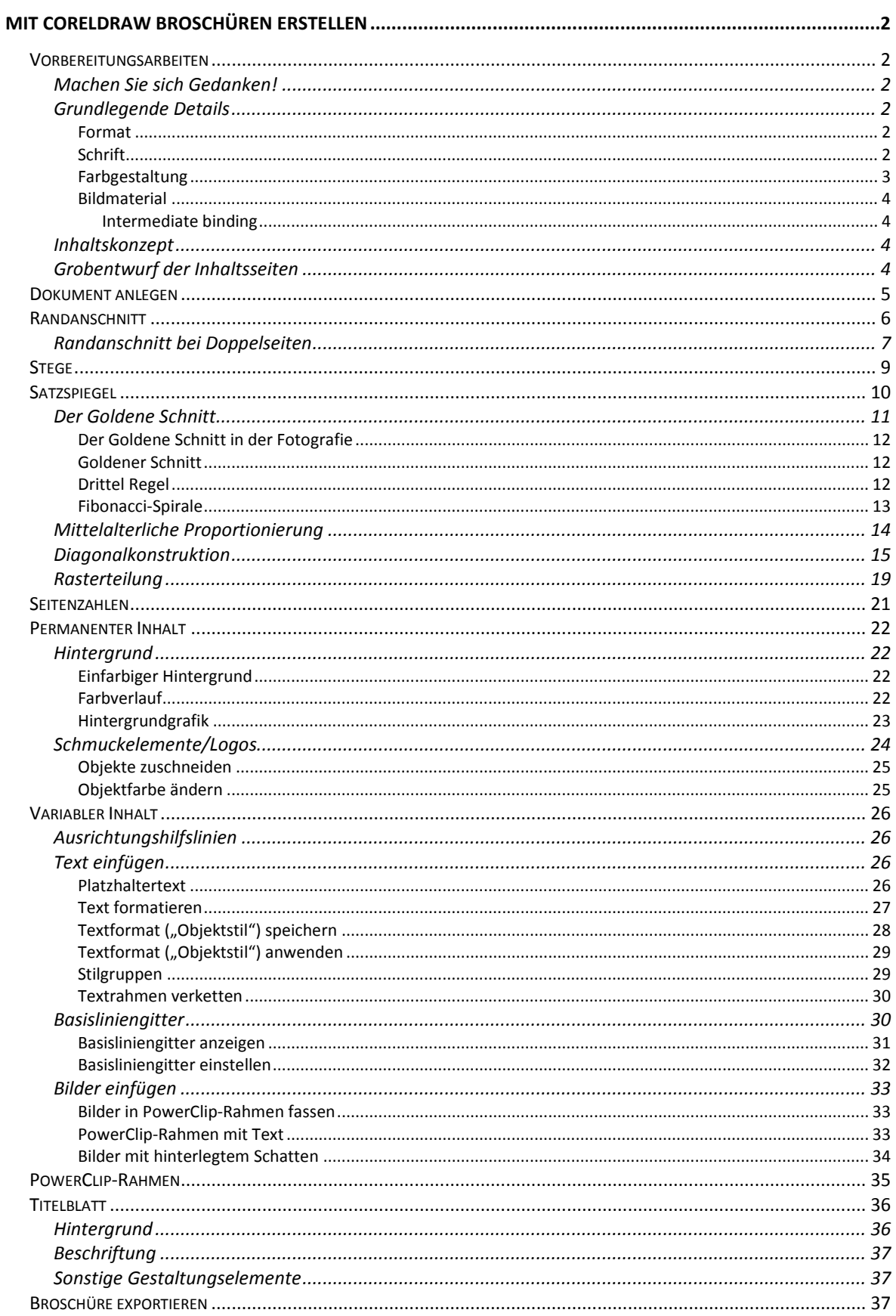

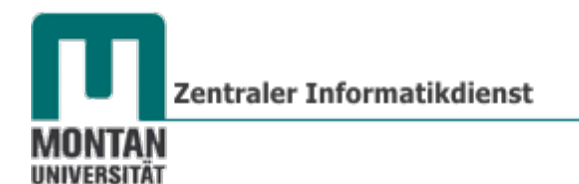

# <span id="page-1-0"></span>**Mit CorelDRAW Broschüren erstellen**

## <span id="page-1-1"></span>**Vorbereitungsarbeiten**

## <span id="page-1-2"></span>**Machen Sie sich Gedanken!**

- **Was** möchte ich mit meiner Broschüre erreichen? **Botschaft**
- **Wen** möchte ich mit meiner Broschüre erreichen? **Zielgruppe**

### <span id="page-1-3"></span>**Grundlegende Details**

#### <span id="page-1-4"></span>**Format**

Welches **Format** ist für meinen Zweck geeignet?

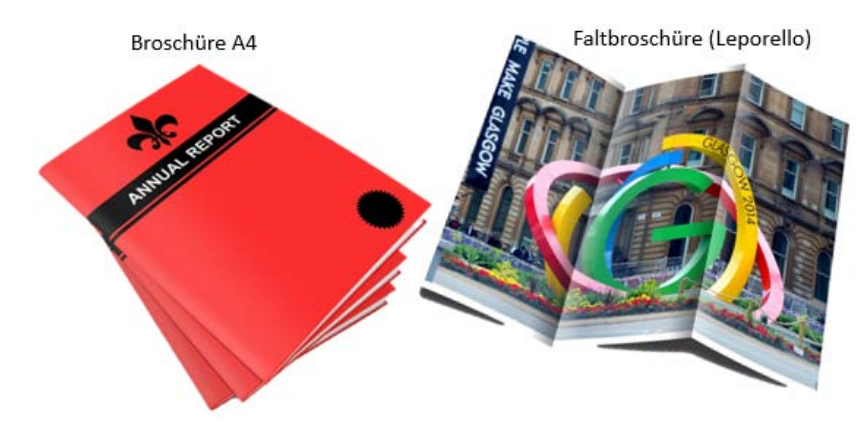

#### <span id="page-1-5"></span>**Schrift**

**Zwei bis drei** verschiedene Schriftarten sind genug! Ein **Schriftmix aus zu vielen und nicht zueinander passenden Schriften** ist für den Betrachter sehr **unangenehm**; er wird nicht weiterlesen!

*Ein chaotischer Schriftmix hält vom Weiterlesen ab:*

# Kolumnentitel Untertitel

#### Anreisser

Lorem ipsum dolor sit amet. Magna eirmod dolor sanctus. Ullamcorper erat et sanctus sadipscing. Vulputate dolore et. Dolor invidunt labore. In erat et accusam voluptua. Dolore sed eos et diam elitr. Labore ipsum at et voluptua sit ipsum dolore. Accuseum gubergren clita eirmod dolor consetetur dolore lobortis. Minim elitr ipsum justo vel hendrerit est tempor. Vel diam ea dolor. Suscipit accumsan ea vero diam sea diam. Kasd dolores vulputate nobis in. Sea at erat stet mazim invidunt feugiat elitr. Nonummy

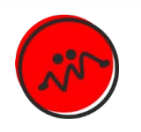

nonumy et est diam sed autem. Aliquyam sed ut ea tempor molestie. Dolores rebum et amet velit illum lorem. At et eirmod sed nostrud et invidunt. Clita in stet duis molestie aliquam diam.

Tation ipsum diam tempor quis facilisis. Consequat et odio nonumy molestie autem kasd vulputate. Justo tation erat duo. Cum eos eros elitr tempor et dolores invidunt. Diam luptatum invidunt. Eirmod velit diam liber et. Magna sea veniam. Odio erat est ut eros sed takimata tempor. Liber rebum exerci. Imperdiet et takimata

Marginalie

## *Tipp: Verwenden Sie Schriftfamilien!*

Der Trick liegt darin, **wenige Schriftarten** zu verwenden und mit den darin enthaltenen **Schriftschnitten (fett, halbfett, kursiv, …) zu arbeiten**. Das Ergebnis ist ein übersichtliches und angenehmes Erscheinungsbild:

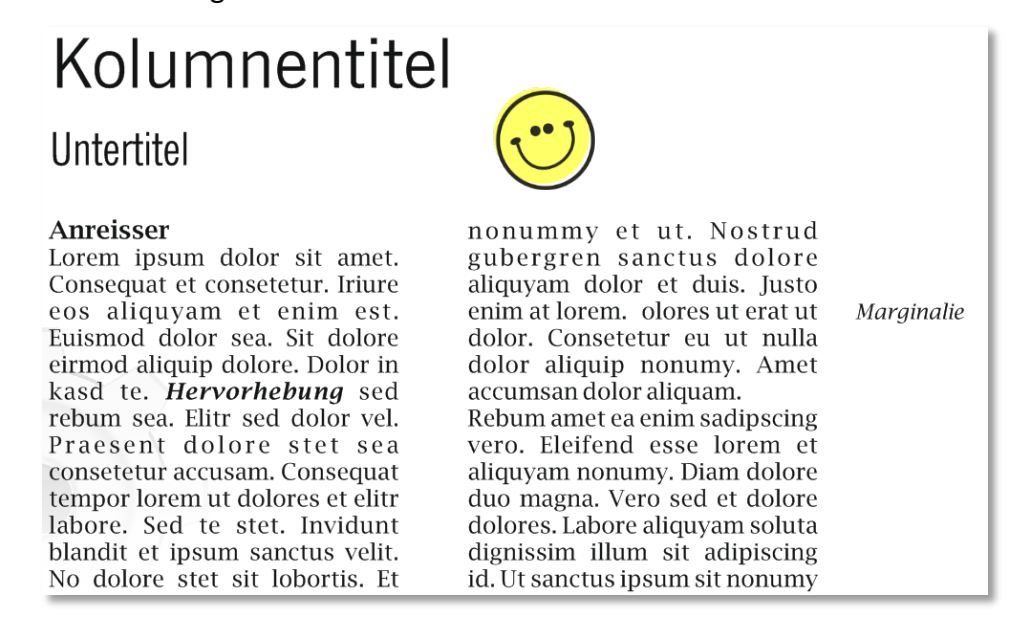

*Für diesen Text wurden zwei Schriftarten verwendet: News Goth und Lucida Bright und mit folgenden Schnitten gearbeitet:*

# Kolumnentitel: News Goth (Normal) Untertitel: NewsGoth CN BT

Anreisser: Lucida Bright (Halbfett) Fliesstext: Lucida Bright (Normal)

Hervorhebung: Lucida Bright (Halbfett-kursiv) Marginalie: Lucida Bright (Normal-kursiv)

### <span id="page-2-0"></span>**Farbgestaltung**

Farben sind ein wichtiges **Erkennungs- und Unterscheidungsmerkmal, die Visitenkarte eines Unternehmens - "Corporate Identity". Aber auch hier gilt: Weniger ist mehr!** 

*Unsere Universität hat sich für zwei Leitfarben[1](#page-2-1) - "MUL Turquoise" und "MUL Smoke" entschieden. Viele Gestaltungsideen lassen sich damit umsetzen:* 

# ÜBERSCHRIFTEN

<span id="page-2-1"></span>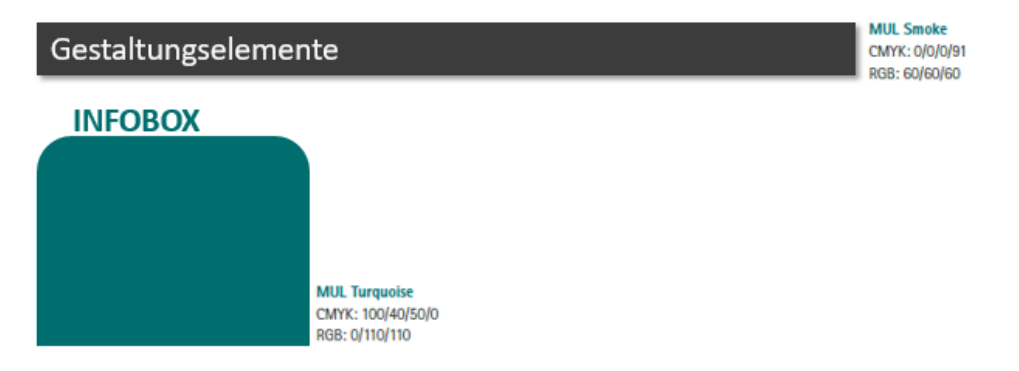

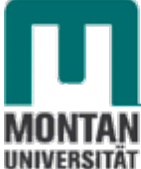

## <span id="page-3-0"></span>**Bildmaterial**

Bilder für den **professionellen Druck (Druckerei)** werden im **CMYK-Farbmodus** gedruckt.

**Konvertieren** Sie die Bilder **nicht mehr** vorab in CMYK, das ist veraltet! Heutzutage benutzt man eine andere Technik: das "Intermediate binding".

#### <span id="page-3-1"></span>*Intermediate binding*

Bei diesem Verfahren **belässt man die Bilder im RGB-Modus, wenn sie in die Arbeitsdatei importiert werden. Erst beim PDF-Export**, also bei der Ausgabe, werden die Bilder passend für das ausgewählte Druckverfahren **in CMYK konvertiert**. (s. Schulungsunterlage "Druckdatenerzeugung").

#### <span id="page-3-2"></span>**Inhaltskonzept**

Erstellen Sie einen **Seitenplan** mit kurzen Notizen, **welche Texte auf welche Seiten** kommen sollen. Achten Sie darauf, einen **logischen Verlauf** zu finden – manchmal bauen Artikel inhaltlich aufeinander auf. **Wichtige Infos** werden **vorne** platziert, weniger Wichtiges folgt weiter hinten.

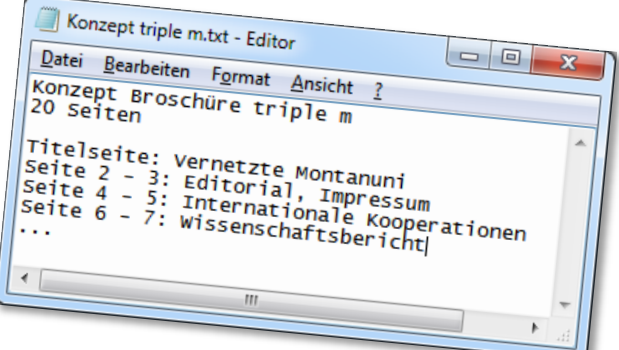

## <span id="page-3-3"></span>**Grobentwurf der Inhaltsseiten**

Erstellen Sie eine **grobe Skizze**, wie Sie sich Ihre Inhaltsseiten vorstellen:

- Wie viele **Textpalten** sollen es sein?
- Wo könnten Sie Ihr **Logo platzieren**?
- Wo ist **Platz für Bilder**, **Infoboxen** usw.?

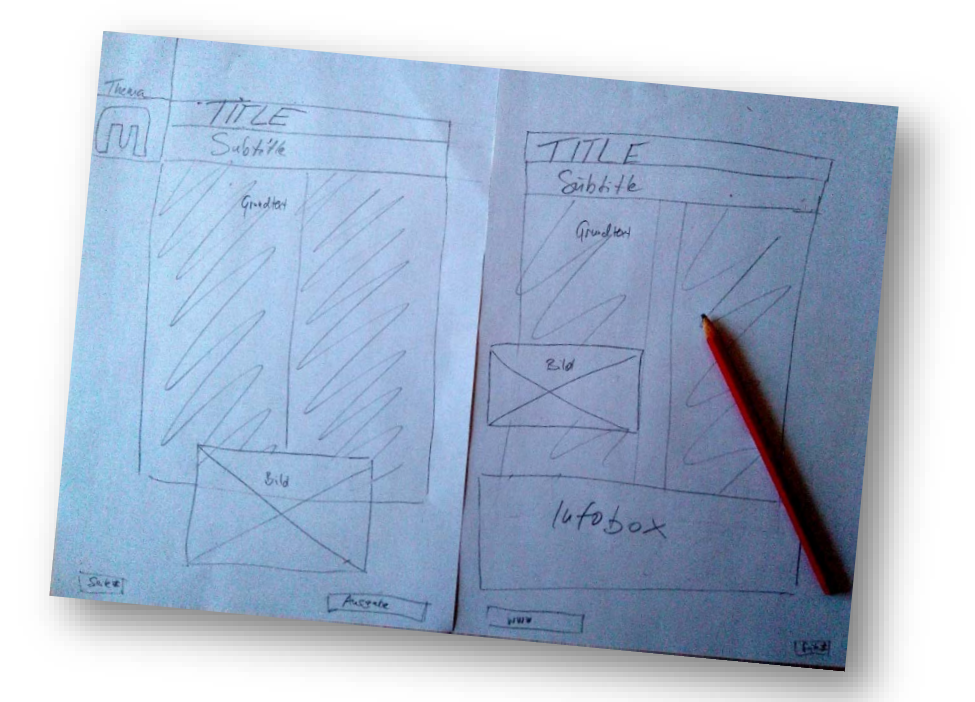

# <span id="page-4-0"></span>**Dokument anlegen**

1. Legen Sie über das MENÜ "DATEI" → "NEU" ein neues Arbeitsdokument mit den gewünschten Einstellungen an:

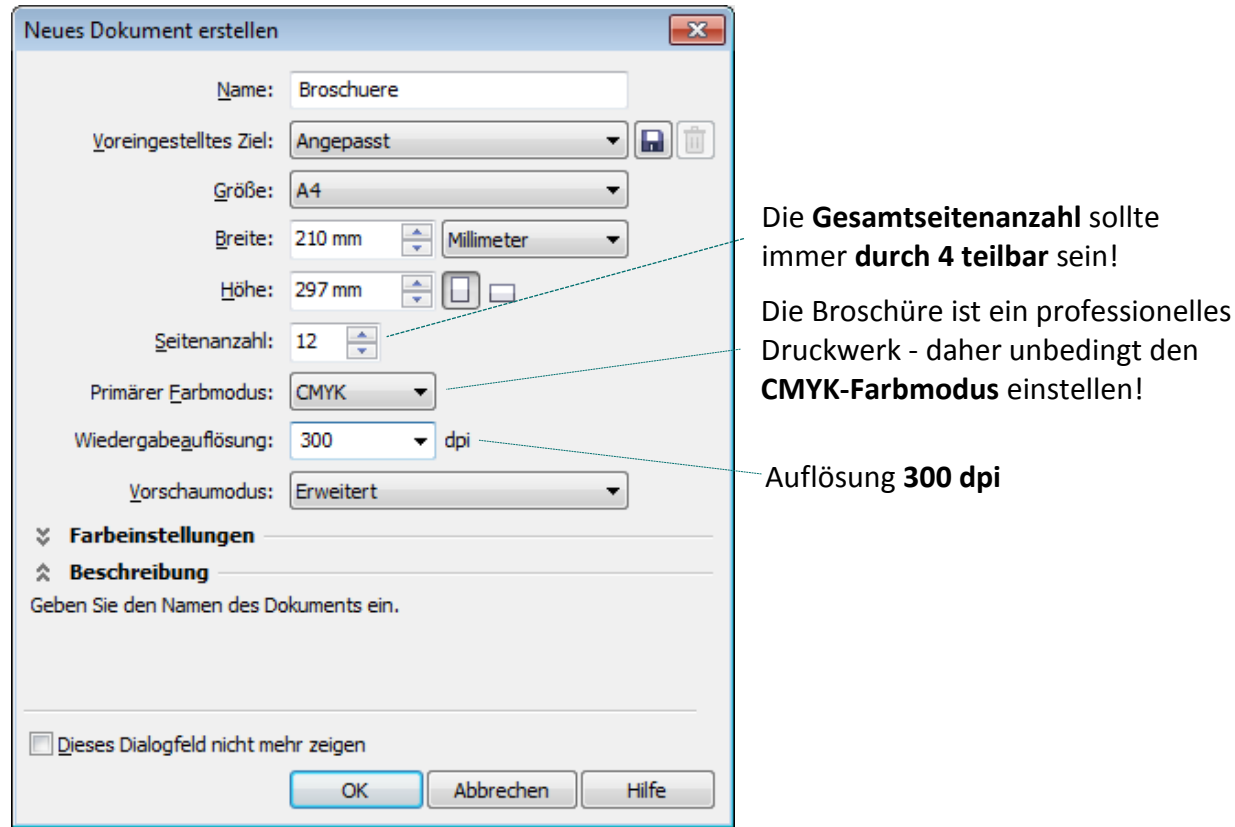

2. Bestätigen Sie Ihre Eingaben mit "OK".

*Als nächstes möchten wir die Doppelseiten-Ansicht aktivieren:*

3. **Doppelklicken** Sie auf den **Schatten des Druckbereiches**, um die **OPTIONEN** zu öffnen.

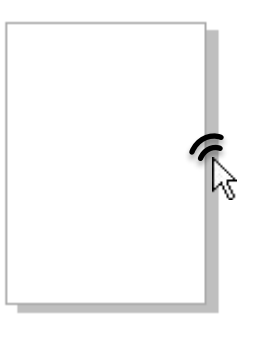

**■ Hinweis**: Sie können die Optionen auch über das Menü "EXTRAS" → "OPTIONEN" oder "*LAYOUT*" → "*SEITE EINRICHTEN*" öffnen.

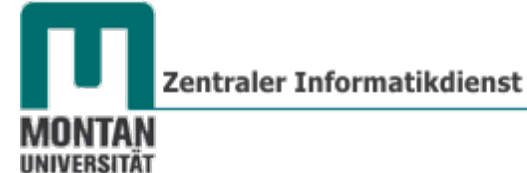

- 4. Haken Sie unter "LAYOUT" die Option "DOPPELSEITEN ANZEIGEN" an.
- 5. **Seitenbeginn** festlegen: In der Praxis hat es sich bewährt, **mit Seite 1 auf der rechten Seite zu beginnen**.

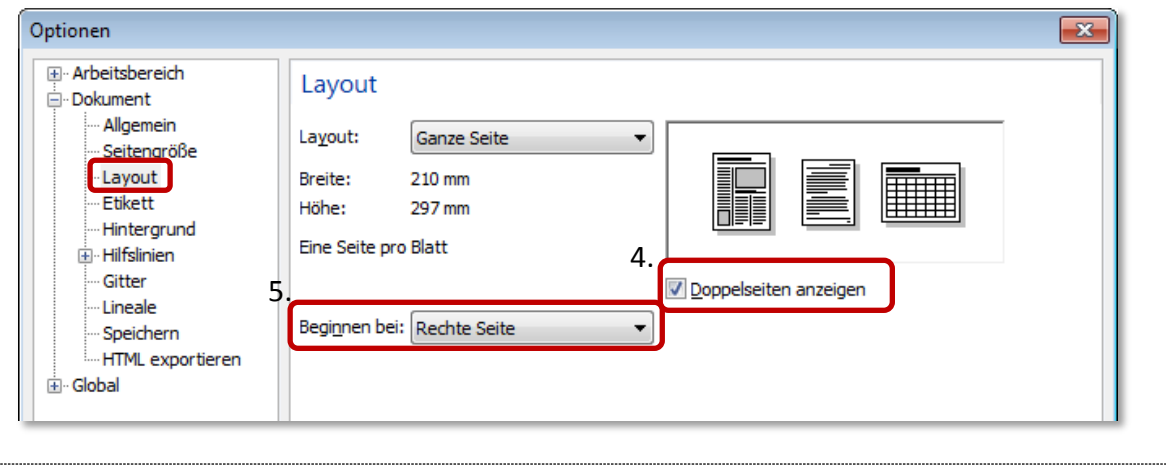

# <span id="page-5-0"></span>**Randanschnitt**

Der Randanschnitt ist eine **optische Beschnittzugabe**, die später **beim Schnittvorgang in der Druckerei entfernt** wird. Um keine weißen Ränder ("Blitzer") zu riskieren, müssen Hintergründe, **Grafiken etc. bis zum Randanschnitt reichen**.

1. Legen Sie unter "**SEITENGRÖSSE**" den Randanschnitt fest. *Dieser kann variieren (um die 3 mm). Erkundigen Sie sich bei der von Ihnen beauftragten Druckerei, wieviel Anschnitt Sie berücksichtigen müssen!* 

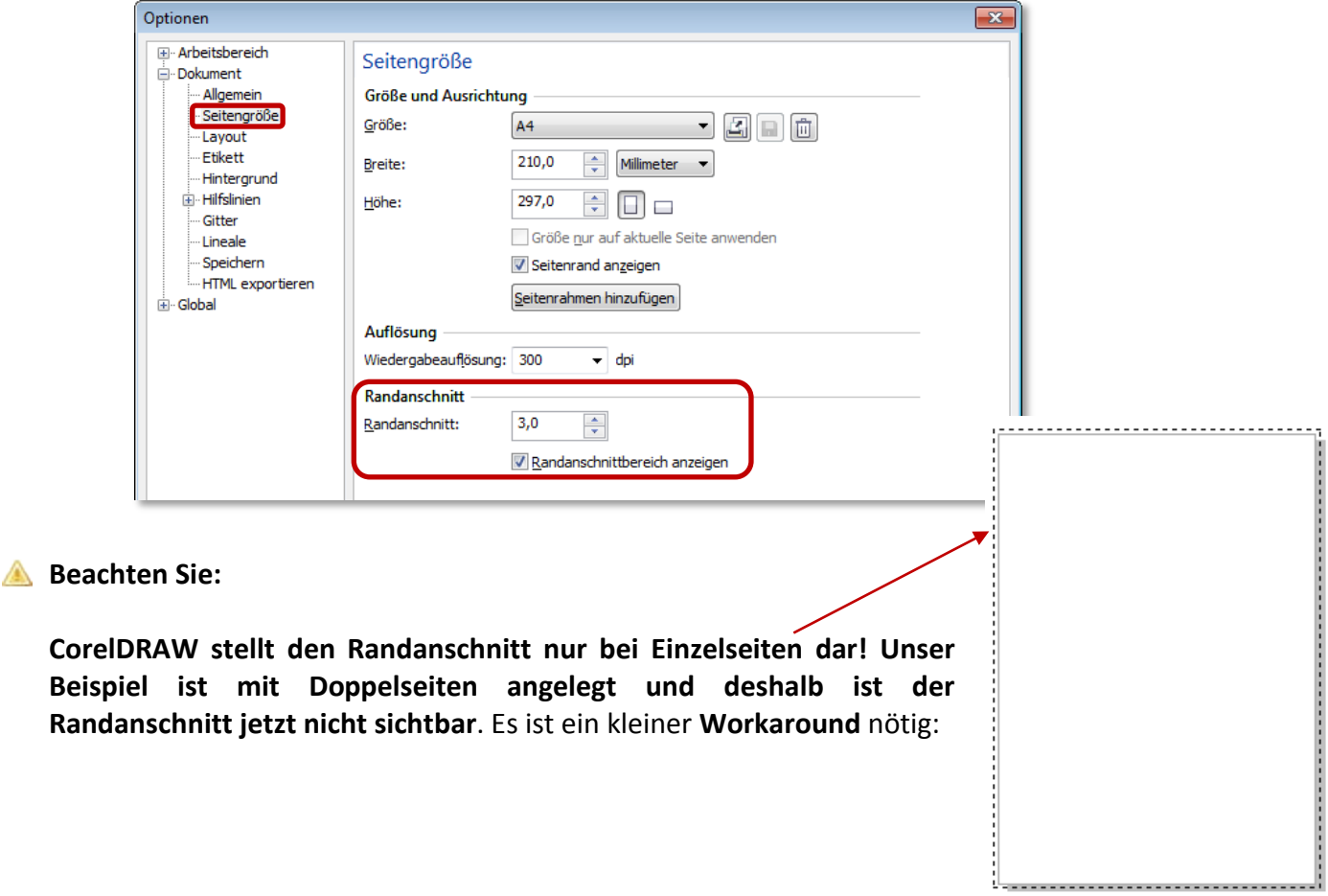

# <span id="page-6-0"></span>**Randanschnitt bei Doppelseiten**

Lernen Sie eine mögliche Variante kennen, um den Randanschnitt manuell anzulegen. In diesem Beispiel soll der Anschnitt 3 mm betragen.

*Konstruieren Sie zunächst ein Rechteck:*

- 1. Navigieren Sie zu **Seite 2**.
- 2. **Doppelklicken** Sie in der Werkzeugleiste auf das **RECHTECK-WERKZEUG .** *Damit haben Sie zwei Rechtecke mit den exakt gleichen Maßen wie die der aktuell eingestellten Seitengröße erstellt.* **Löschen** Sie das **Rechteck** auf **der rechten Seite**.

*Vergrößern Sie nun die Breite des verbleibenden Rechtecks um 3 mm und die Höhe um 6 mm:*

3. Das **Rechteck** ist **markiert**. Sie finden in der **EIGENSCHAFTSLEISTE** die **OBJEKTGRÖSSE** des Rechtecks.

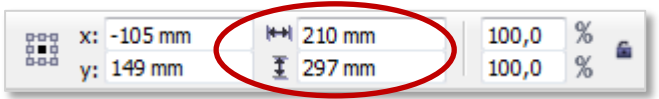

# *Lassen Sie CorelDRAW für Sie rechnen:*

Geben Sie bei der Breite "**+3**" ein und **bestätigen** Sie mit **ENTER**. Geben Sie bei der Höhe "**+6"** ein und bestätigen Sie ebenfalls mit **ENTER**.

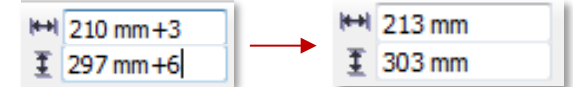

*Bringen Sie das Rechteck in die richtige Position:*

<span id="page-6-1"></span>4. Die Werkzeuge "**OBJEKTURSPRUNG**" (= **Bezugspunkt**) und "**OBJEKT POSITIONIEREN**" (= **Koordinaten**) helfen Ihnen dabei:

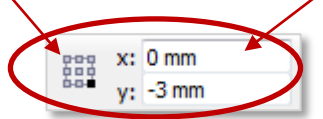

- a. Klicken Sie bei **OBJEKTURSPRUNG** die **rechte untere Ecke** an.
- b. Geben Sie die **KOORDINATEN x: 0 mm**; **y: -3 mm** ein und bestätigen Sie jeweils mit **ENTER**.

*Jetzt ist es ein Leichtes, den Anschnitt für die rechte Seite zu kopieren:*

5. Erstellen Sie mit [**STRG**] + [**C**] + [**V**] eine **deckungsgleiche Kopie des Rechtecks**.

6. Ändern Sie die **x-Koordinate** des kopierten Rechtecks auf **213 mm** (Bezugspunkt gleich!). *Randanschnitt farblich gestalten:*

- 7. **Markieren** Sie **beide Rechtecke** mit der **Umschalttaste.**
- 8. **Füllung**: Klicken Sie mit der **linken Maustaste** in der **Farbpalette** auf das "**X**".
- 9. **Kontur:** Klicken Sie mit der **rechten Maustaste** in der **Farbpalette** auf die **gewünschte Farbe**.

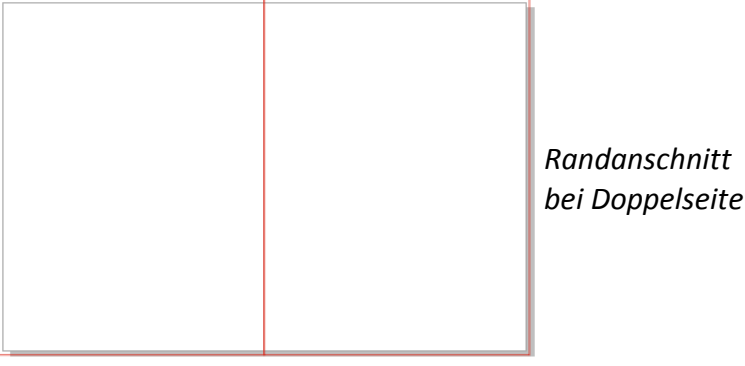

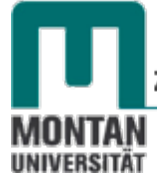

*Randanschnitt auf allen Seiten sichtbar machen:*

10. Sofern das ANDOCKFENSTER "OBJEKT-MANAGER" noch nicht aktiv ist, müssen Sie es spätestens jetzt aktivieren: "FENSTER" → "ANDOCKFENSTER" → "OBJEKT-MANAGER".

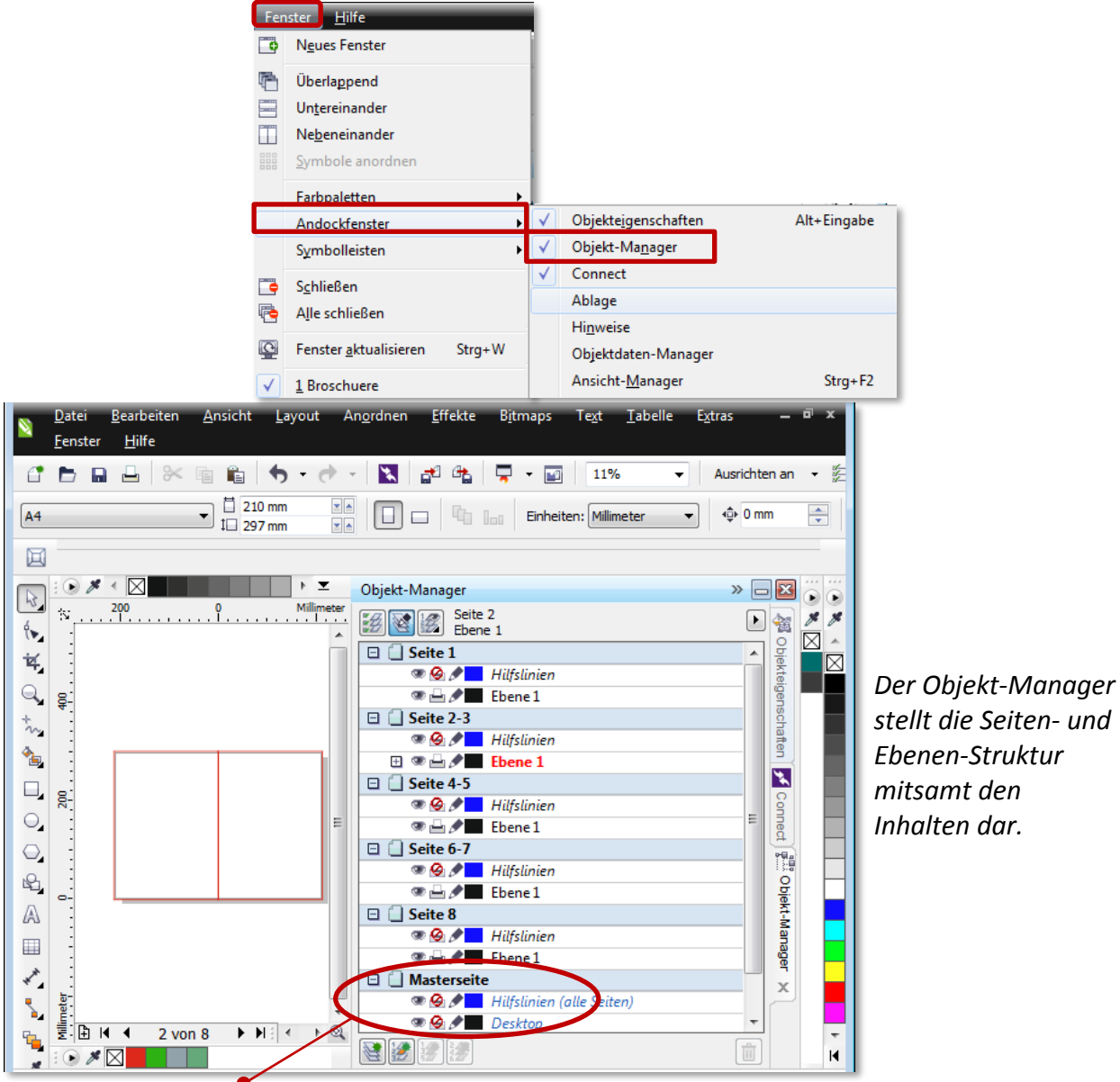

**Inhalte der Masterseite können auf alle Ebenen angezeigt werden.** *Wir legen daher eine Ebene namens "Randanschnitt" auf der Masterseite an und verschiebeben den Randanschnitt in diese Ebene.*

11. Klicken Sie ganz unten im **OBJEKT-MANAGER** auf die **SCHALTFLÄCHE** "**NEUE MASTEREBENE (ALLE SEITEN)"**.

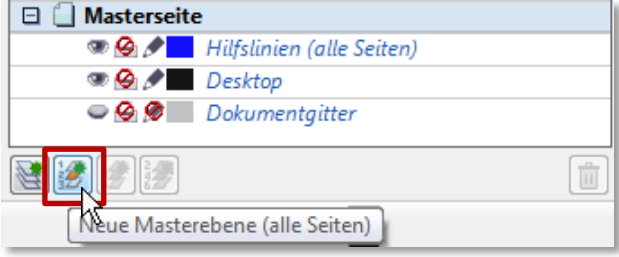

12. Vergeben Sie den Namen "Randanschnitt" bzw. nenne Sie die Ebene im Nachhinein über das **KONTEXTMENÜ** um.

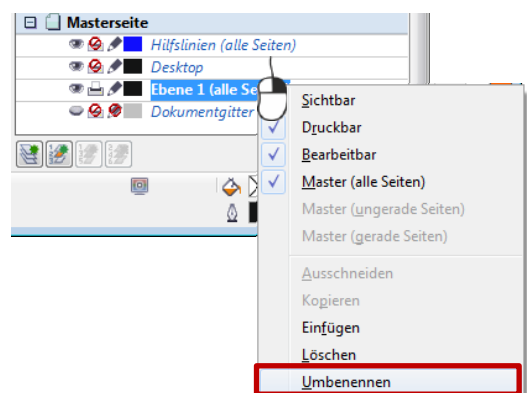

13. **Verschieben** Sie mit **gedrückter linker Maustaste** die beiden Rechtecke in die **Ebene** "**Randanschnitt**".

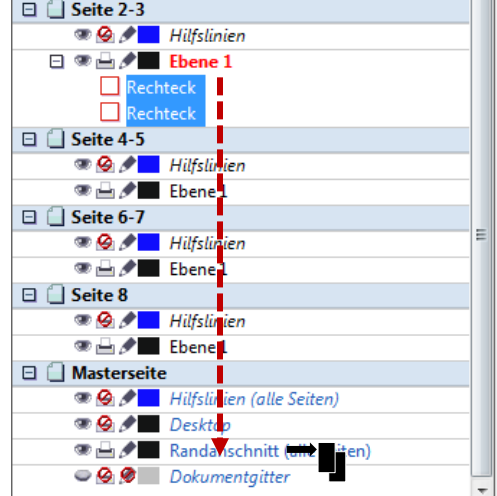

*Wird der Randanschnitt auf die Masterseite verschoben, ist er auf allen Seiten sichtbar.*

14. Klicken Sie bei der Ebene "Randanschnitt" auf das **Drucker-Symbol**, damit der **Randanschnitt nicht mitausgedruckt** wird. **O D** Randanschnitt (alle Seiten)  $\Box$ 15. Klicken Sie daneben auf das **Bleistift-Symbol**, Rechteck um den Randanschnitt **vor unerwünschter** Rechteck **Bearbeitung zu schützen**.

### <span id="page-8-0"></span>**Stege**

Als Stege bezeichnet man die unbedruckten **Ränder zwischen dem Satzspiegel** [s. Seite [10](#page-9-0) » [Satzspiegel\]](#page-9-0) **und dem Seitenrand**. Die jeweiligen Stege tragen eigene Namen, damit man sie eindeutig identifizieren kann:

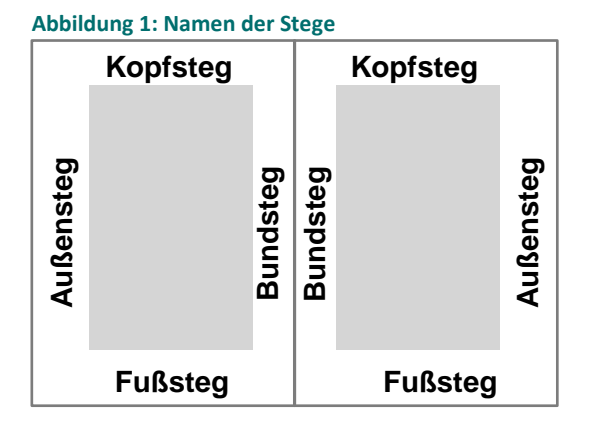

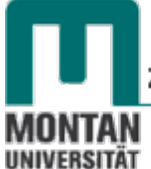

Zentraler Informatikdienst

Zum Steg gehören **Seitenzahlen** (*sog*. "*tote Kolumnentitel*"), **Bogensignaturen** (*Kurztitel, Lagennummern*) und **Marginalien** (*Randbemerkungen*) [s. ["Abbildung 2: Elemente der](#page-9-1)  [Seitengestaltung"](#page-9-1)].

 *Hinweis: Manchmal wird der Bundsteg zur Bindung bzw. Heftung reserviert. Der verbleibende sichtbare Raum wird dann als "Innensteg" bezeichnet.*

## <span id="page-9-0"></span>**Satzspiegel**

Der Satzspiegel legt die **Nutzfläche von Druckwerken** fest. Er wird **mit dem Satz (Texte, Bilder, ...) gefüllt**. **Begrenzt wird der Satzspiegel durch die Stege**, das sind die unbedruckten Abstände zwischen dem Satzspiegel und dem Papierrand [s. Seite [9](#page-8-0) » [Stege\]](#page-8-0).

Zum Satzspiegel gehören **Text**, **Überschriften** (sog. "**lebende Kolumnentitel**"), **Fußnoten**, **Bilder** und **grafische Elemente**:

<span id="page-9-1"></span>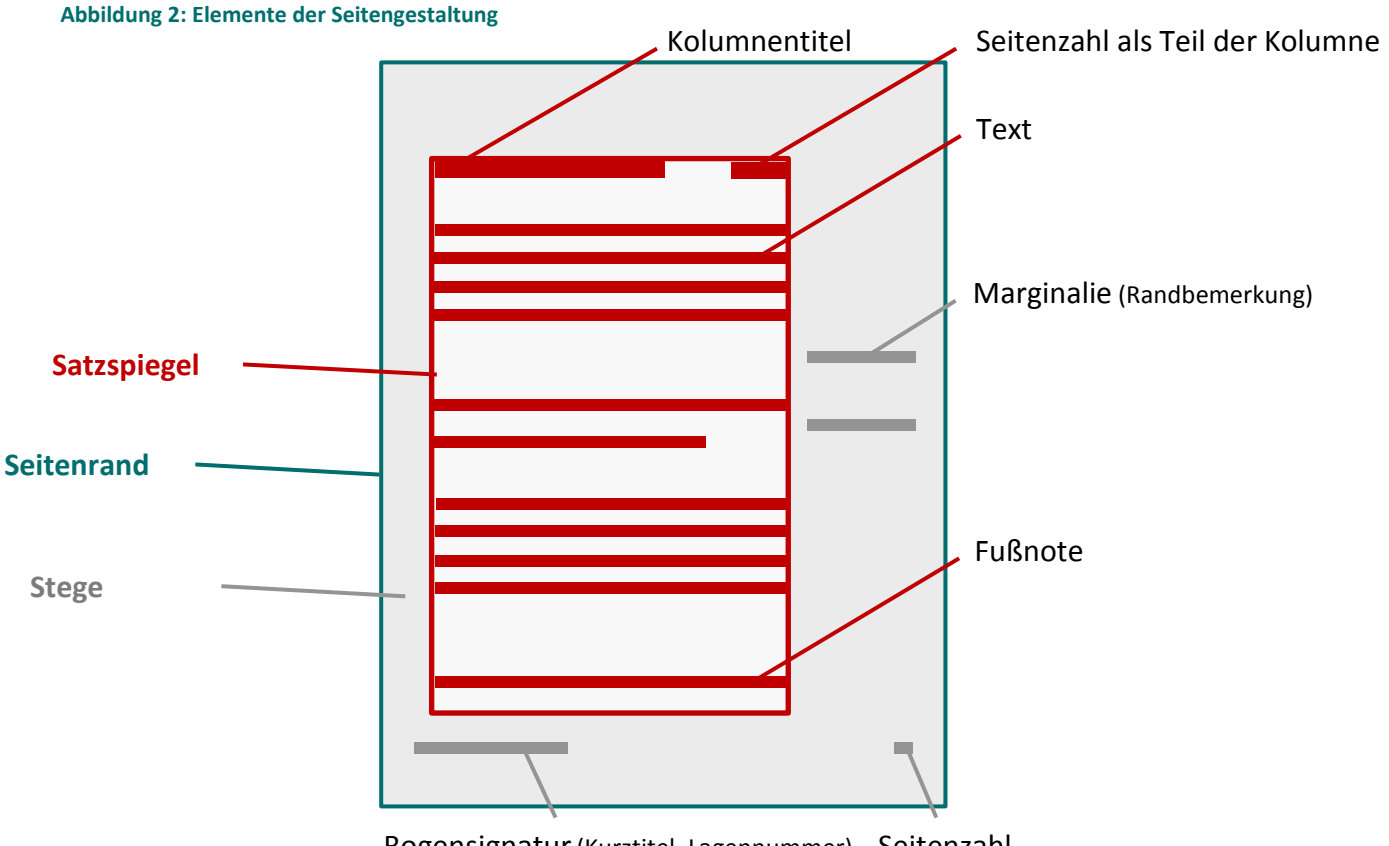

Bogensignatur(Kurztitel, Lagennummer) Seitenzahl

Die Kunst beim Satz liegt darin, den **Satzspiegel und die Stege in ein ästhetisches Verhältnis zu setzten**, damit die Seiten für den Betrachter harmonisch erscheinen - Stichwort "Goldener Schnitt".

# <span id="page-10-0"></span>**Der Goldene Schnitt**

Der Goldene Schnitt stellt das **Teilungsverhältnis einer Strecke oder einer anderen Größe** wie folgt dar:

Das Verhältnis des **größeren** Teils (**a Major**) zum **kleineren** Teil (**b Minor**) entspricht dem Verhältnis **beider** (**a + b**) Teile zum **größeren** Teil (**a Major**). Mathematisch ausgedrückt:

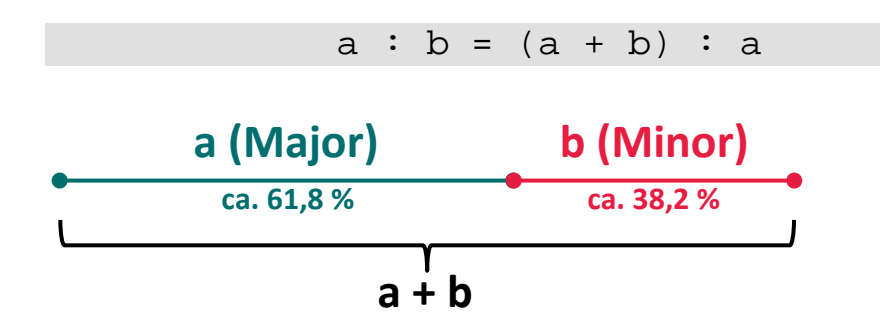

Der Goldene Schnitt ist getroffen, wenn als **Formelergebnis 1,618** herauskommt. Diese Zahl wird **Phi Φ** genannt.

*Aber welche Rolle spielt der Goldene Schnitt in der Mediengestaltung?*

Verhältnisse im Goldenen Schnitt werden als **ideale Proportion** und als **Inbegriff von Ästhetik und Harmonie** angesehen. Da dieses Teilungsverhältnis **häufig in der Natur** vorkommt, wird es vom Menschen als **besonders harmonisch –** "stimmig" - empfunden.

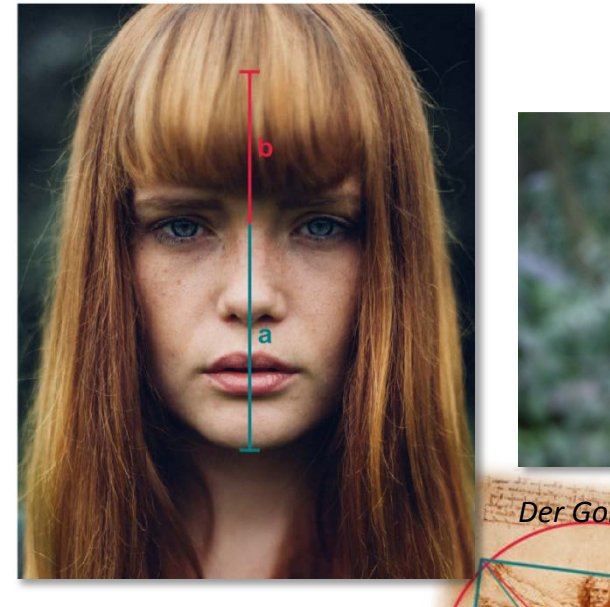

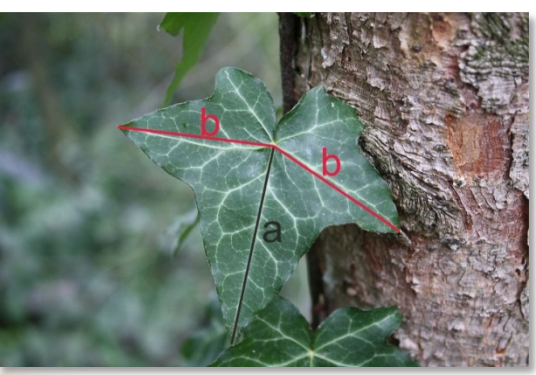

*Der Goldene Schnitt in der Natur*

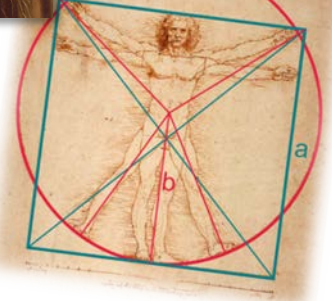

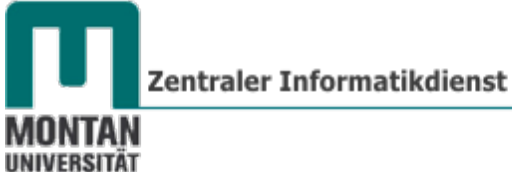

## <span id="page-11-0"></span>**Der Goldene Schnitt in der Fotografie**

### <span id="page-11-1"></span>**Goldener Schnitt**

Über das Bild wird ein **Raster im Teilungsverhältnis des Goldenen Schnitts** gelegt. Das **Motiv** wird dann **an einer der Achsen** ausgerichtet bzw. das wesentlichste Detail **auf einem der Schnittpunkte** ausgerichtet. *Kleiner Rechentipp: Multiplizieren Sie eine Strecke mit 0,618, erhalten Sie als Ergebnis den längeren Teil (Major)!*

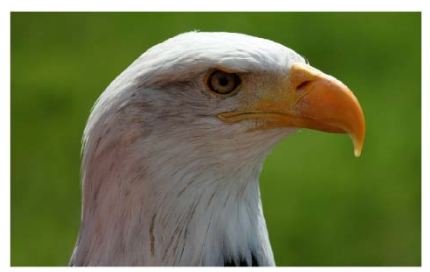

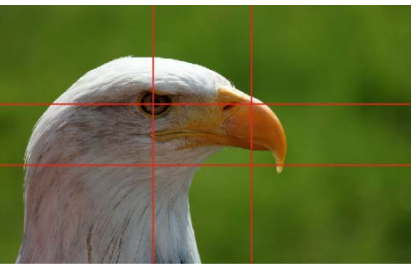

*Ausgangsbild Ausrichtung im Goldenen Schnitt-Raster*

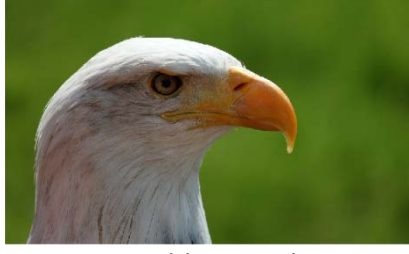

*Motiv im Goldenen Schnitt*

### <span id="page-11-2"></span>**Drittel Regel**

In der Fotografie wird oft die "Drittel Regel" verwendet. Dabei teilt man das Bild einfach in **Drittel ein**, anstatt den komplexeren Goldenen Schnitt zu errechnen.

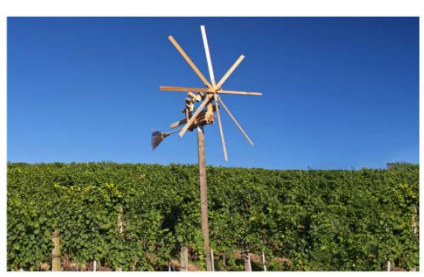

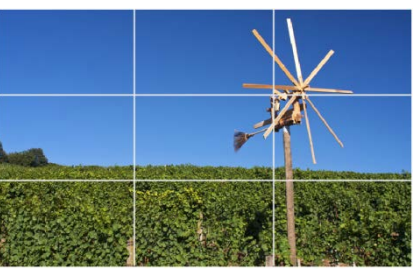

*Ausgangsbild Ausrichtung im Drittel Regel-Raster*

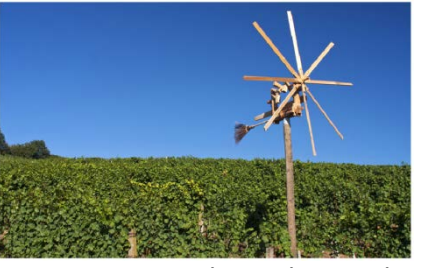

*Motiv mit Drittel Regel-Ausrichtung*

 *Tipp: Bei vielen Kameras lassen sich Raster zur Bildpositionierung einblenden. Schauen Sie einmal bei den Einstellungen Ihrer Kamera nach!*

## <span id="page-12-0"></span>**Fibonacci-Spirale**

Auch die "Fibonacci-Spirale" ist eine Möglichkeit, Motive harmonisch auszurichten. Die Spirale kann dabei je nach Motiv gespiegelt werden.

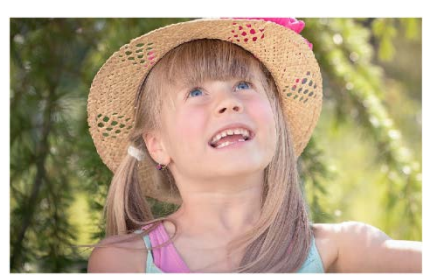

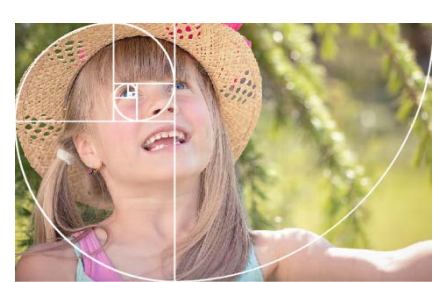

*Ausgangsbild Ausrichtung mit der Fibonacci-Spirale*

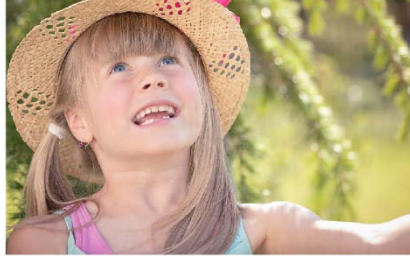

*Motiv mit Ausrichtung nach Fibonacci-Spirale* 

Im Vergleich: **Goldener Schnitt** / **Drittel-Regel** / **Fibonacci-Spirale**

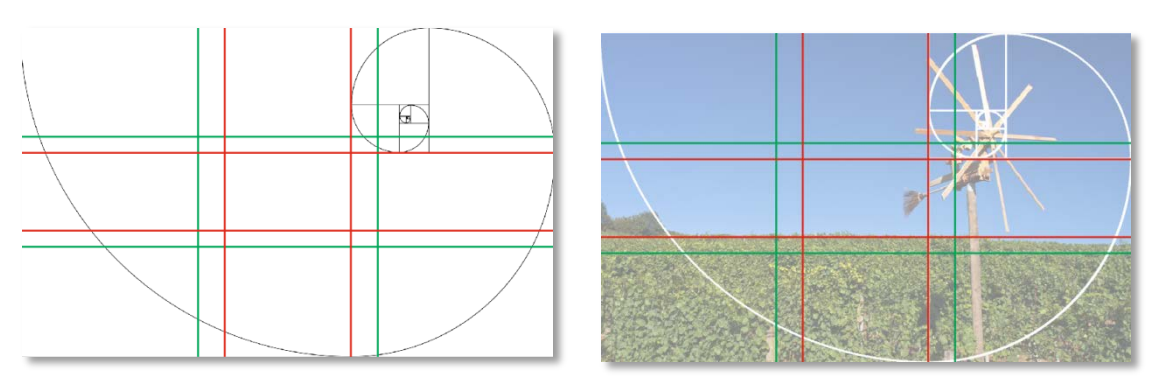

*Berühmte Beispiele für den "Goldenen Schnitt" in Kunst und Architektur:*

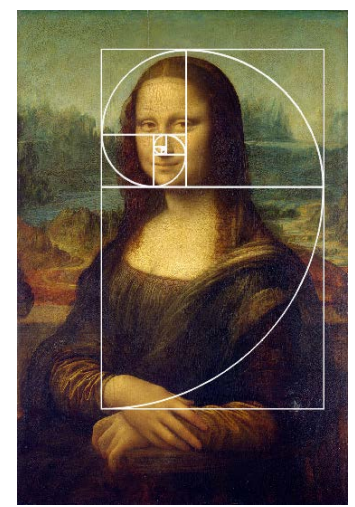

*Leonardo da Vinci/Mona Lisa* 

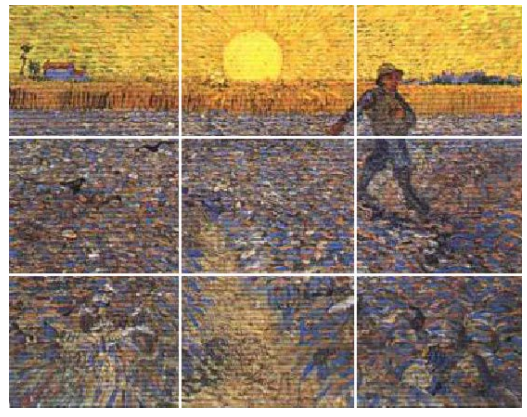

*Vincent van Gogh/Der Sämann*

Zentraler Informatikdienst

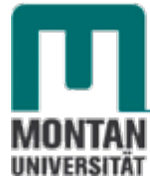

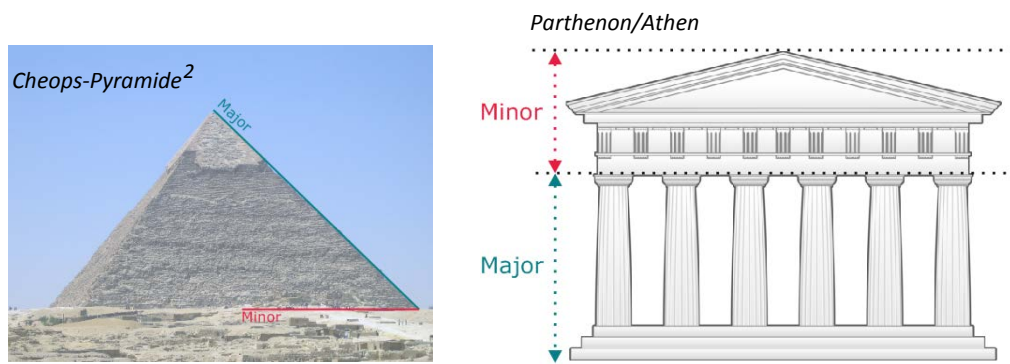

*Zurück zur Broschüren-Gestaltung:*

Im Laufe der Zeit haben sich zur Ermittlung des Goldenen Schnitts im Satzspiegel etliche **Regeln** und **Systeme** entwickelt. Hier seien drei davon genannt:

## <span id="page-13-0"></span>**Mittelalterliche Proportionierung**

Bereits im Mittelalter, lange vor Beginn des Buchdrucks, herrschte im Bereich der Typographie ein hohes Maß an ästhetischem Empfinden.

Betrugen die Proportionen des Papierformats 2:3 ("Oktav") wurden die Seitenränder im **Verhältnis Bundsteg zu Außensteg zu Kopfsteg zu Fußsteg in den Proportionen 2:3:4:6 angelegt**. **Satzspiegel, die nach diesem Verhältnis angelegt sind, befinden sich immer im Goldenen Schnitt!**

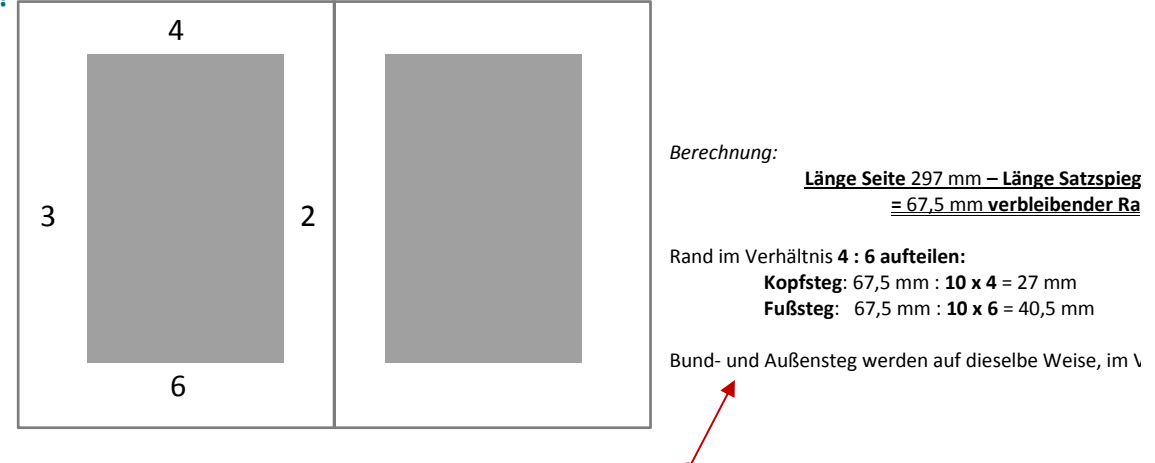

*Ihr Satzspiegel soll die Maße 165 mm x 229,5 mm haben. Laut Mittelalterlicher Proportionierung errechnet sich der Abstand für den Bundsteg mit 18 mm, der Außensteg mit 27 mm, der Kopfsteg mit 27 mm und der Fußsteg mit 40,5 mm. Diese Ränder werden mittels Hilfslinien eingezeichnet und ergeben somit den Satzspiegel:*

- 1. Aktivieren Sie auf der Masterseite die Ebene "Hilfslinien (alle Seiten)".
- 2. Führen Sie die **Maus über das Lineal der X-Achse**. Halten Sie die **linke Maustaste gedrückt** und **ziehen** Sie die erste Hilfslinie für den **linken Außensteg bis um linken Rand des Druckbereichs**.

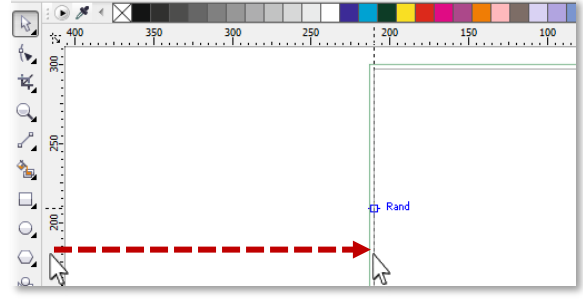

<span id="page-13-1"></span> <sup>2</sup> <sup>Φ</sup>-Hypothese: Die Cheops-Pyramide ist so konstruiert, dass die Höhe eines Seitendreiecks zur halben Basisseitenlänge im Verhältnis des Goldenen Schnitts steht.

3. Benutzen Sie die **Achsen-Koordinaten**, um die **Position der Hilfslinie** zu bestimmen. Der Außensteg ist mit 27 mm vorgegeben, geben Sie also "+27" bei der X-Achse ein.

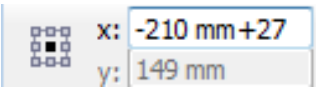

4. Für den **rechten Außensteg** ziehen Sie eine weitere Hilfslinie **bis zum rechten Rand des Druckbereichs** heraus. Folglich geben Sie diesmal "**-27**" bei der X-Achse ein!

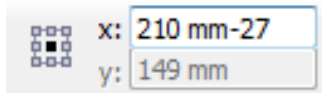

*5.* **Verfahren Sie gleich** bei der Erstellung der Hilfslinie für den **Kopfsteg**, den **Fußsteg** und den **beiden Bundstegen**. *Das Ergebnis sollte so aussehen:*

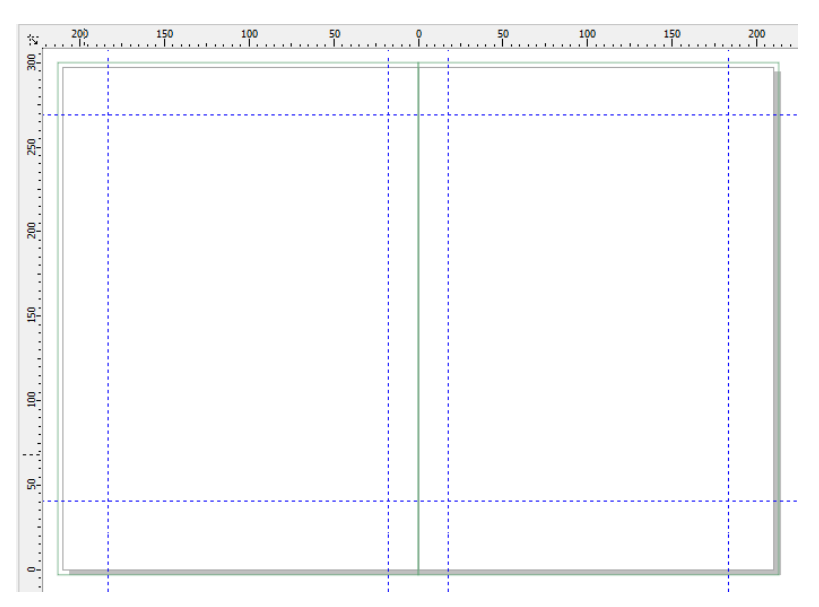

6. **Schützen** Sie die Hilfslinien vor Veränderungen, indem Sie die Ebene "Hilfslinien" mit dem Bleistift-Symbol **sperren**.

## <span id="page-14-0"></span>**Diagonalkonstruktion**

Sind Sie sich bei der Wahl des Satzspiegels unsicher, sind Sie mit dieser Variante gut beraten. Sie ist seit der Renaissance bekannt und **eignet sich gut für DIN-Formate**. Das große Plus liegt in der **variablen Gestaltung** des Satzspiegels, stets **unter Beibehaltung der Proportionen 2 : 3 : 4 : 6**.

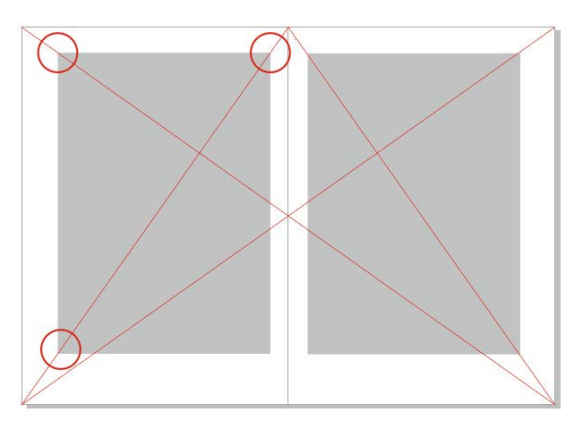

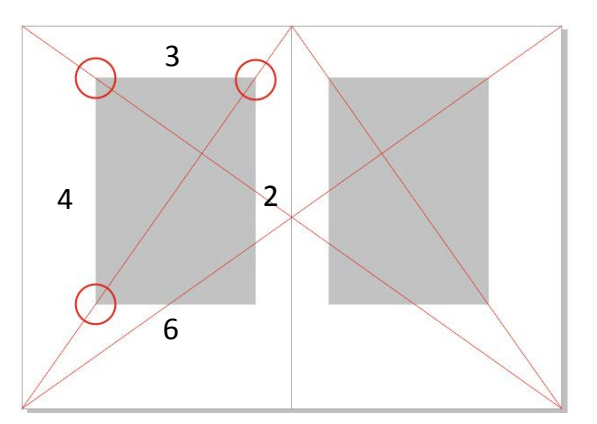

Zentraler Informatikdienst

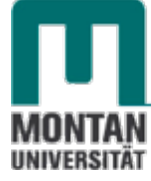

- 1. Legen Sie auf der Masterseite eine Ebene namens "Satzspiegel" an.
- *2.* **Aktivieren** Sie in der **STANDARD-SYMBOLLEISTE** die **OPTION** "**AN SEITE AUSRICHTEN**". *Wie Sie gleich sehen werden, ist diese Einstellung sehr hilfreich beim Positionieren der Linien!*

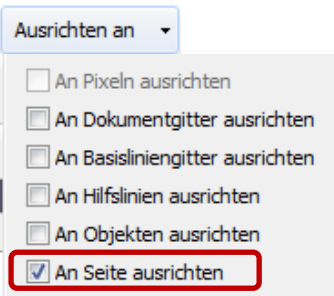

- 3. Erstellen Sie folgende **Grundkonstruktion**:
	- *Jeweils eine Diagonale auf den Einzelseiten von der unteren Außenkante zur oberen Innenkante.*
	- *Zwei Diagonalen über die Doppelseite*

Wählen Sie dazu aus der WERKZEUGLEISTE die "2-PUNKT-LINIE" aus.

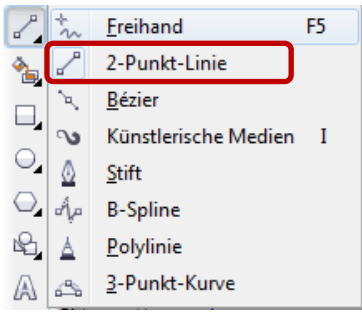

4. **Ziehen** Sie mit **gedrückter linker Maustaste von einem Eckpunkt zum gegenüberliegenden Eckpunkt** und lassen Sie die Maustaste wieder los. (*Das Wort "Knoten" wird eingeblendet, wenn Sie den Eckpunkt exakt erwischen!*)

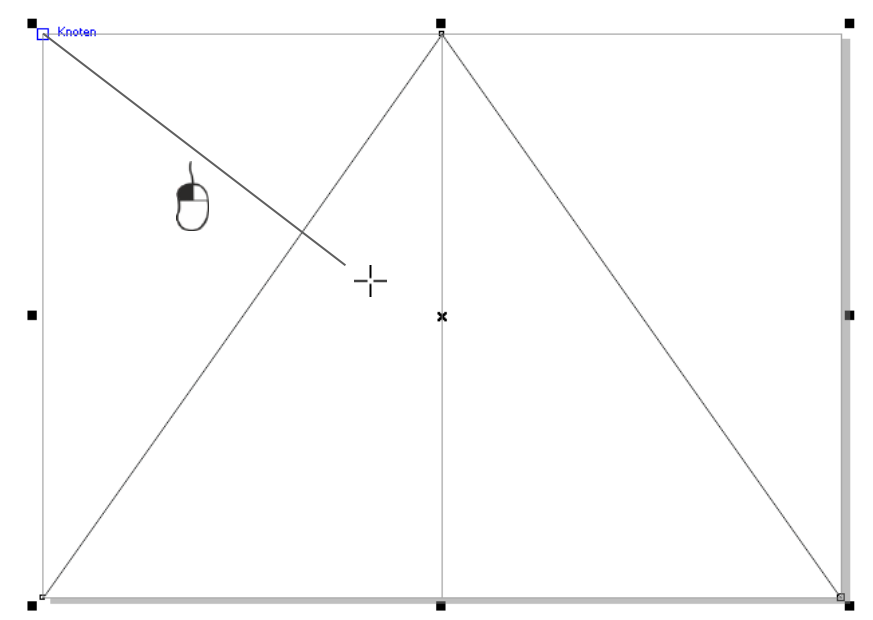

5. **Wiederholen** Sie diesen Schritt für die restlichen 3 Diagonalen.

*Die fertige Konstruktion sieht dann so aus:*

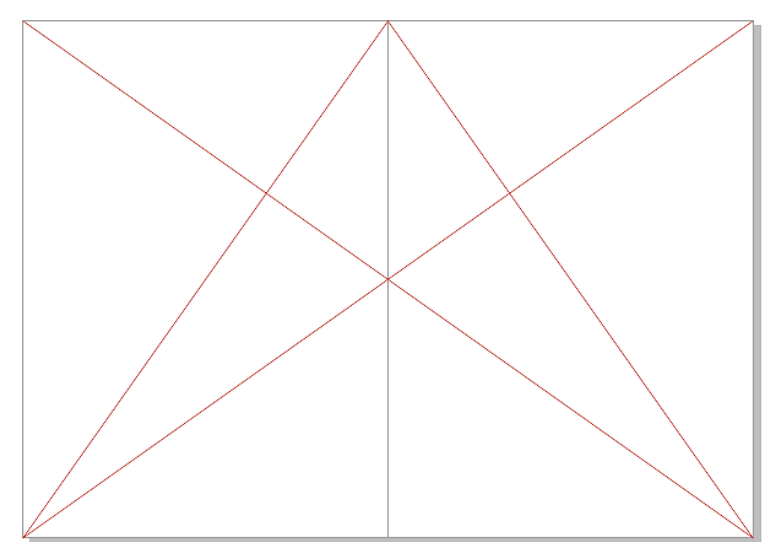

*Jetzt können Sie sich daranmachen, den Satzspiegel in Form eines Rechtecks einzuzeichnen:*

- 6. Wählen Sie aus der WERKZEUGLEISTE das Hilfsmittel "RECHTECK" aus.  $\Box$
- 7. Ziehen Sie das Rechteck nach Ihrem Geschmack auf, wobei sich die **beiden oberen und die untere äußere Ecke des Rechtecks mit den Diagonalen schneiden** müssen.

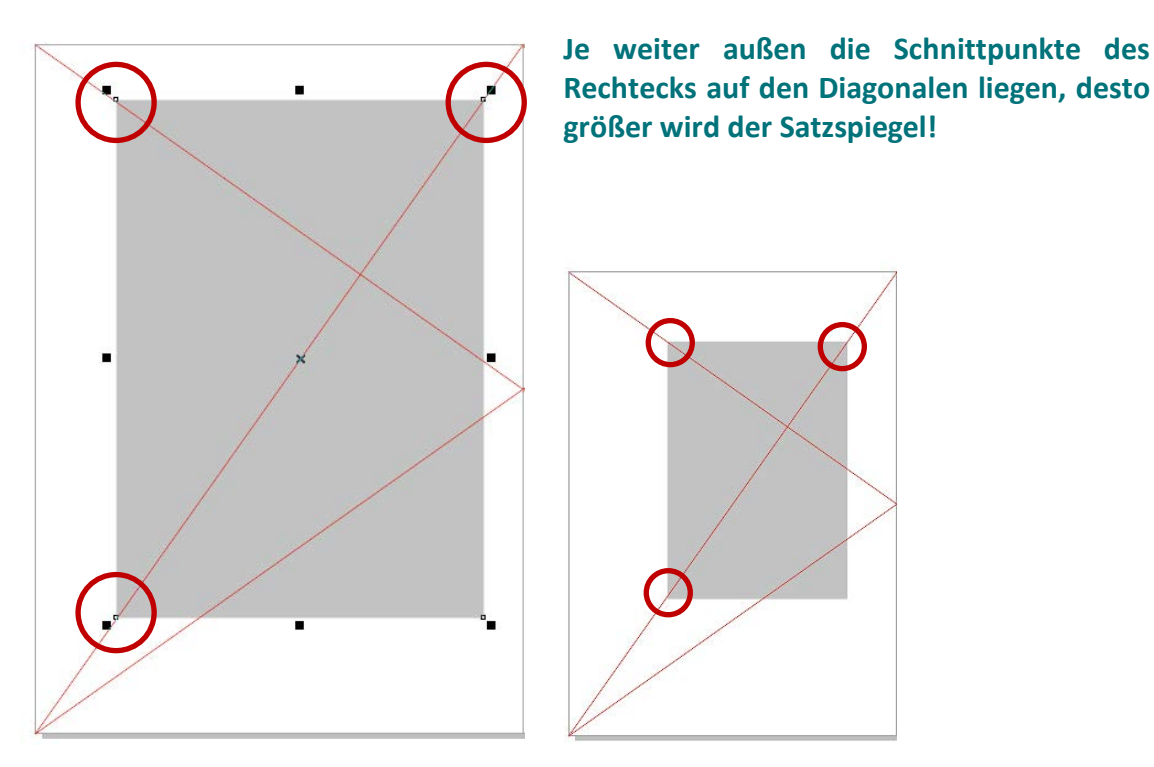

8. Erstellen Sie mit [**STRG**] + [**C**] + [**V**] eine **deckungsgleiche Kopie des Rechtecks** und **verschieben** Sie es auf die **andere Seite.**

 **Tipp**: N*ehmen Sie während des Schiebens die [UMSCHALT]-TASTE hinzu, wird das Objekt "wie auf Schienen" verschoben*.

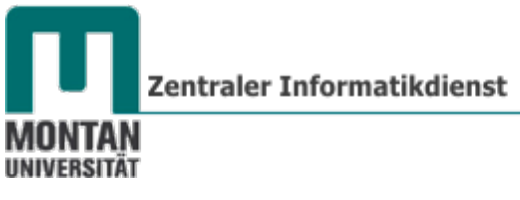

*Die fertige Satzspiegelkonstruktion:*

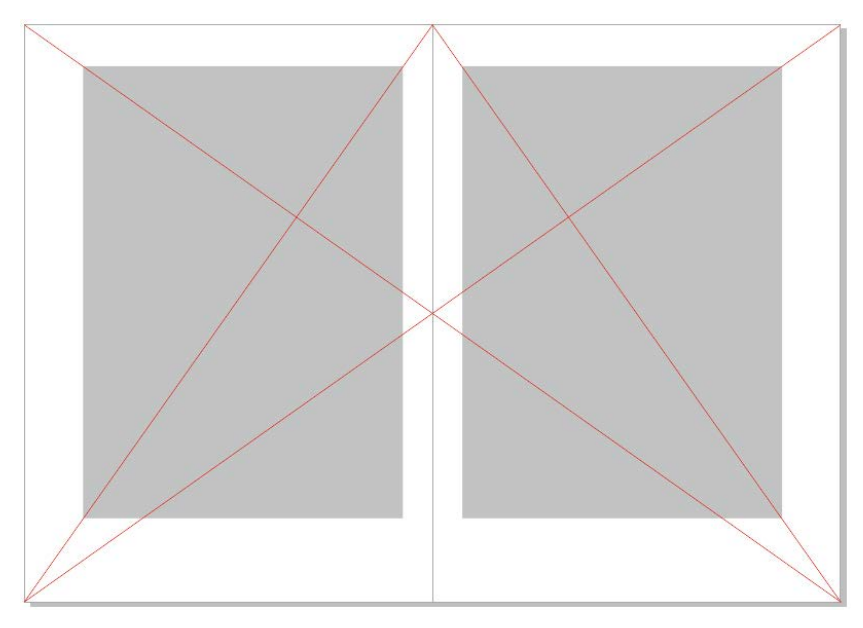

*Optional können Sie mit folgender Zusatz-Konstruktion den Goldenen Schnitt erreichen:*

- 9. Zeichnen Sie vom **Schnittpunkt** der **ansteigenden Doppelseitendiagonale** und der **rechten Einzelseitendiagonale** (**1**) eine **senkrechte Linie** zur oberen Papierkante.
- **Tipp**: *Bei gedrückter [UMSCHALT]-TASTE wird die Linie exakt senkrecht!*
- 10. **Verbinden** Sie diesen Punkt (**2**) mit einer Linie **zum Schnittpunkt** der **abfallenden Doppelseitendiagonale** mit der **linken Einzelseitendiagonale** (**3**).
- 11. Dort, wo sich die **Linie mit der rechten Einzelseitendiagonale schneidet** (**4**), wird die **linke obere Ecke des Satzspiegels** angesetzt.

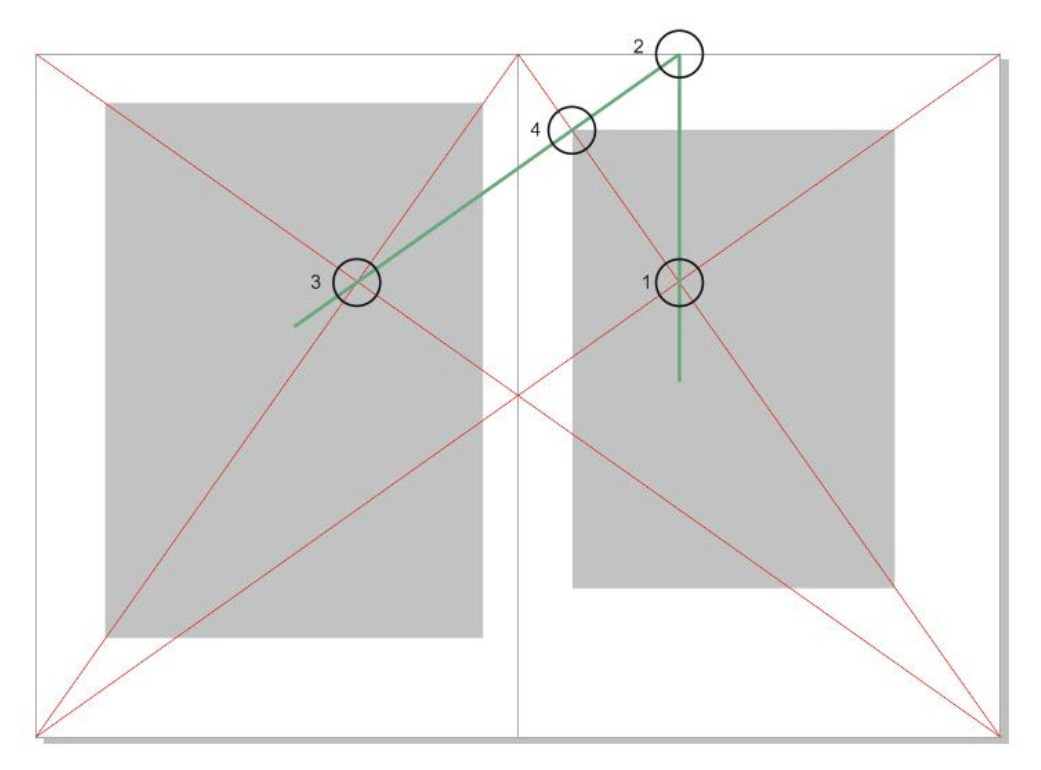

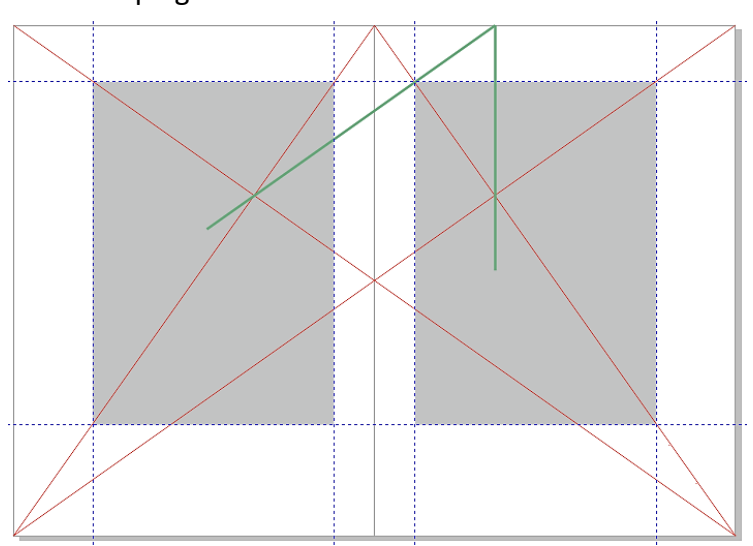

12. **Ziehen** Sie die Satzspiegelkonstruktion mit **Hilfslinien** nach.

*Die Hilfskonstruktion brauchen Sie jetzt nicht mehr, Sie können Sie ausblenden:*

13. Klicken Sie in der Ebene "Satzspiegel" auf das Augen-Symbol (das Auge ist dann *geschlossen!*).

ECPE Satzspiegel (alle Seiten) Kurve من

- 14. Klicken Sie daneben auch auf das **Drucker-Symbol**, damit die Satzspiegelkonstruktion **nicht mitausgedruckt** wird.
- 15. **Schützen** Sie die **Hilfslinien** durch Klick auf das Bleistift-Symbol.

## <span id="page-18-0"></span>**Rasterteilung**

Bei der Rasterteilung wird die Seite **horizontal und vertikal in die gleiche Anzahl von Rasterfeldern aufgeteilt**. Beim **Bund- und Kopfsteg** bleibt jeweils **1 Raster frei**, beim **Außen- und Fußsteg** bleiben jeweils zwei Rasterfelder frei: **1:1:2:2**.

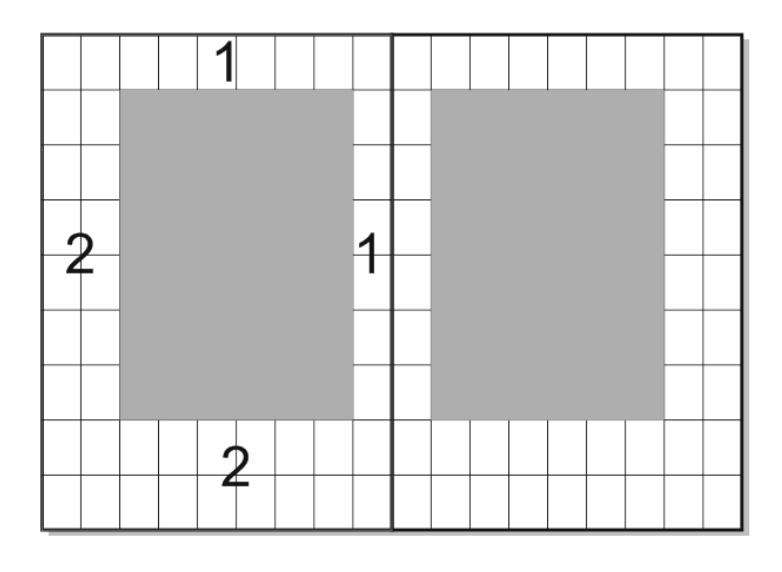

Üblich ist die **Neunerteilung** (9 x 9 Felder), die bereits im Mittelalter, vor allem zur Produktion von Büchern, Anwendung fand.

Diese Konstruktion liefert praktisch **dieselben Ergebnisse wie die Diagonalkonstruktion nach dem Goldenen Schnitt**!

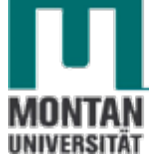

- 1. Klicken Sie in der WERKZEUGLEISTE auf das HILFSMITTEL "TABELLE".
- 2. Stellen Sie in der **EIGENSCHAFTSLEISTE 9 Spalten** und **9 Zeilen** ein.

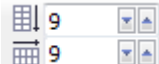

3. **Ziehen** Sie die Tabelle mit **gedrückter linker Maustaste** über die linke Seite auf.

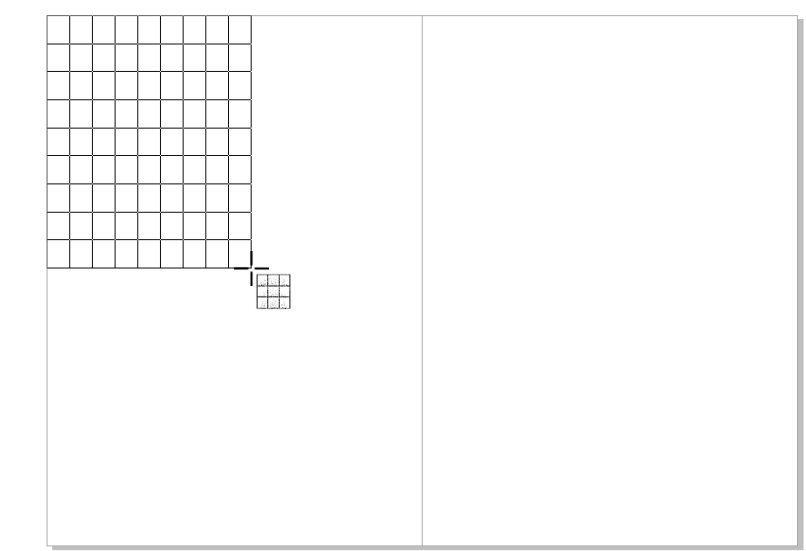

4. "**OBJETKPOSITON**" und "**OBJEKTGRÖSSE**" helfen wieder beim Positionieren und Einstellen der exakten Größe:

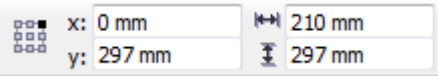

5. Erstellen Sie mit [**STRG**] + [**C**] + [**V**] eine **deckungsgleiche Kopie der Tabelle** und positionieren Sie sie auf der rechten Seite.

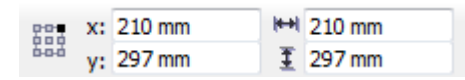

*6.* **Zeichnen** Sie den **Satzspiegel mit den Hilfslinien** ein: **Kopfsteg** und **Bundsteg** jeweils **1 Zeilenraster**, **Außensteg** und **Fußsteg** jeweils **2 Zeilenraster**. *Falls Sie zuvor die Diagonalkonstruktion mit dem Goldenen Schnitt angelegt haben werden Sie feststellen, dass Sie exakt dieselben Hilfslinien erhalten!*

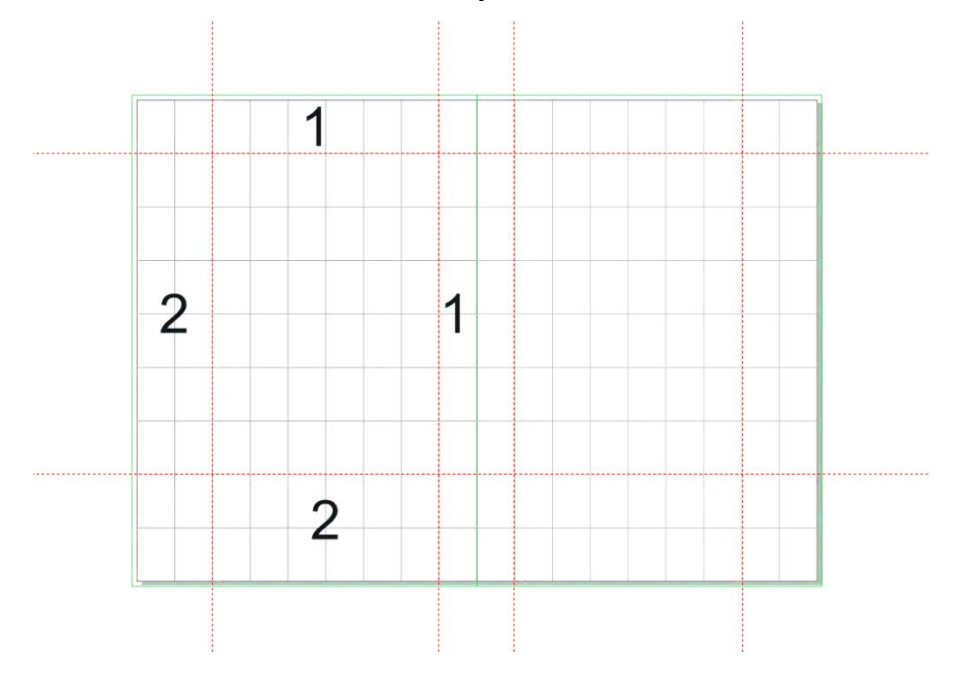

*Das Raster brauchen Sie jetzt nicht mehr, Sie können es ausblenden:*

- 7. Klicken Sie in der betreffenden Ebene auf das **Augen-Symbol** (*das Auge ist dann geschlossen!*).
- 8. Klicken Sie daneben auch auf das **Drucker-Symbol**, damit das Raster **nicht mitausgedruckt** wird.
- 9. **Schützen** Sie die **Hilfslinien** durch Klick auf das Bleistift-Symbol.

## <span id="page-20-0"></span>**Seitenzahlen**

1. Klicken Sie im MENÜ "LAYOUT" auf "SEITENZAHL EINFÜGEN" → "AUF ALLEN SEITEN".

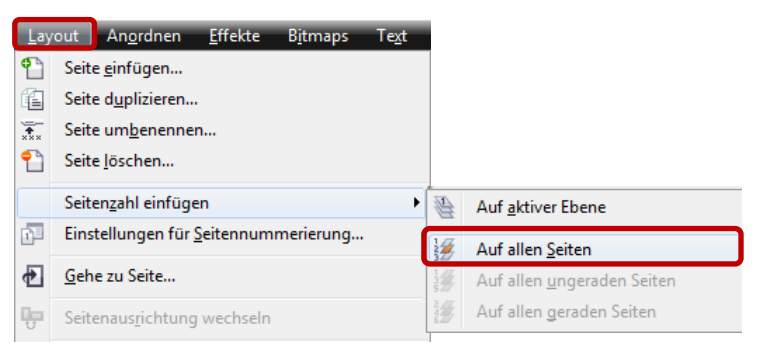

*Corel hat mit diesem Schritt die Seitenzahleinträge auf der Masterseite angelegt.*

- 2. Benennen Sie die neue Ebene in "Seitenzahl" um.
- 3. Unter "LAYOUT" → "EINSTELLUNGEN FÜR SEITENNUMMERIERUNG..." können Sie den **Beginn** und den **Stil der Nummerierung** festlegen.

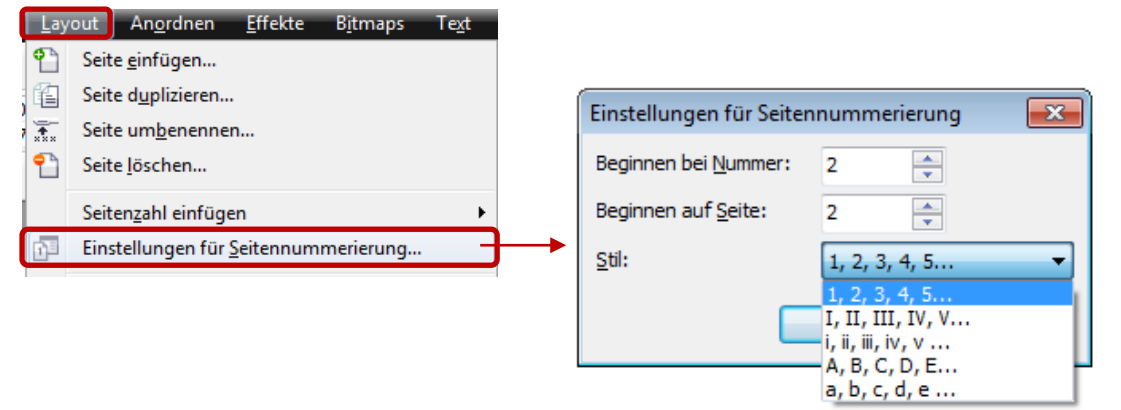

*In diesem Beispiel beginnt die Nummerierung auf Seite 2, beginnend mit "2". Die Seite 1 (Deckblatt) bleibt also ohne Nummerierung.* 

4. **Formatieren** Sie die Seitenzahlen über das **Andockfenster** "**Objekteigenschaften**".

 *Hinweis: Mit der Option "Seitenzahl auf allen Ebenen anlegen" wurden zwei Seitenzahleneinträge, jeweils eine für die geraden und eine für die ungeraden Seiten, angelegt.* 

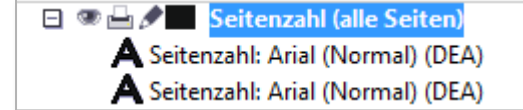

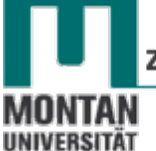

*Sie können also beide Seitenzahlen unabhängig voneinander formatieren und verschieben!*

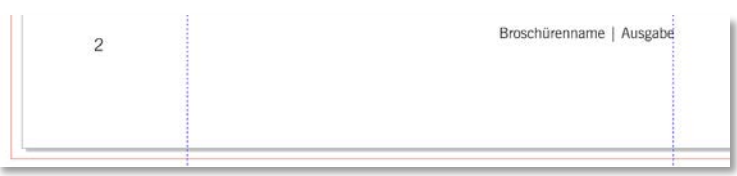

5. **Schützen** Sie die Ebene "Seitenzahl" vor unerwünschter Bearbeitung!

## <span id="page-21-0"></span>**Permanenter Inhalt**

**Durchgängige Gestaltungselemente** wie **Logos**, **Hintergründe** oder **schmückende Elemente**  werden auf der **Masterseite** angelegt, damit Sie **auf allen Seiten erscheinen**.

## <span id="page-21-1"></span>**Hintergrund**

Egal, ob Sie als Hintergrund eine einfarbige Fläche, einen Verlauf oder eine Grafik verwenden achten Sie stets darauf, dass diese **bis zum Randanschnitt reichen**! Zudem sollte der Hintergrund **nie zu dominant** wirken oder den **Inhalt unleserlich** machen!

### <span id="page-21-2"></span>**Einfarbiger Hintergrund**

1. Legen Sie **auf der Masterseite** eine **Ebene namens** "**Hintergrund**" an. *Diese Ebene muss sich ganz unten befinden, damit sie die anderen Ebenen nicht überdeckt!*

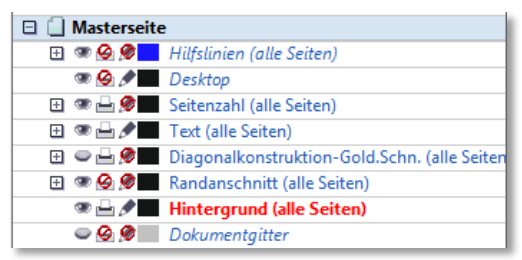

- 2. Ziehen Sie mit dem **RECHTECK-WERKZEUG** ein Rechteck **bis zum Randanschnitt** auf.
- 3. **Füllung**: Klicken Sie mit der **linken Maustaste** in der **Farbpalette** auf die **gewünschte Farbe**.
- 4. Kontur: Klicken Sie mit der rechten Maustaste in der Farbpalette auf das "X".

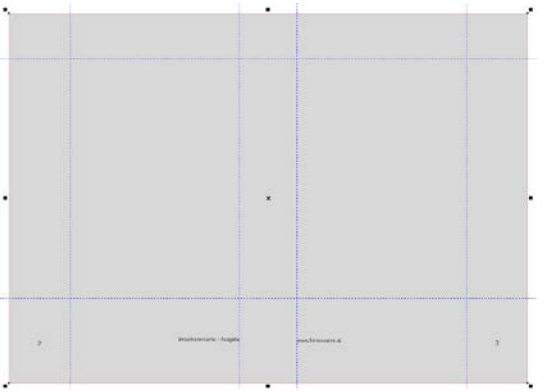

5. **Schützen** Sie die Ebene "Hintergrund" vor unerwünschter Bearbeitung!

## <span id="page-21-3"></span>**Farbverlauf**

1. Ziehen Sie analog zum einfarbigen Hintergrund ein **Rechteck** auf bzw. **arbeiten Sie am soeben erstellten Hintergrund weiter**.

2. Klicken Sie bei markiertem Rechteck in der **WERKZEUG-LEISTE** auf das **HILFSMITTEL** "**FÜLLUNG**" und wählen Sie dort den "**FARBVERLAUF**" aus. *Falls Sie das Rechteck nicht anklicken können, ist die Ebene "Hintergrund" noch gesperrt!*

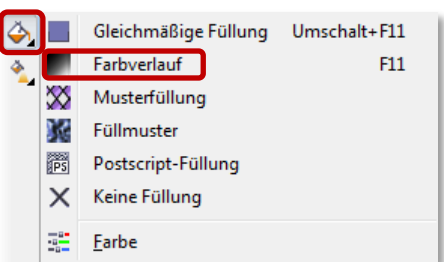

- 3. Stellen Sie den Farbverlauf Ihren Wünschen entsprechend ein:
	- **TYP**: Soll der Verlauf **linear**, **radial**, **konisch** oder **quadratisch** verlaufen?
	- **WINKEL**: In diesem Beispiel wurde ein **90 Grad Winkel** eingestellt, damit der Verlauf nicht seitlich, sondern **von unten nach oben** verläuft.
	- **RANDANSTAND**: Mit einem Randabstand von **9%** erscheint die graue Farbe als **schmaler Streifen**.
	- **FARBÜBERBLENDUNG**: In diesem Bereich stellen Sie die **Farben** und die **Intensität** (Schieberegler) **der Überblendung** ein.

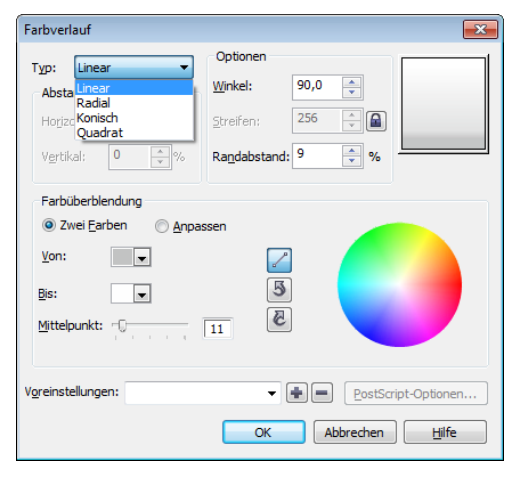

- 4. **Bestätigen** Sie alle Einstellungen mit "OK".
- 5. Sind Sie mit dem Ergebnis **nicht zufrieden**, können Sie das **Dialogfeld** mit Klick auf das **HILFSMITTEL** "**FÜLLUNG**" **erneut öffnen** und die Einstellungen überarbeiten.
- 6. **Schützen** Sie die Ebene "Hintergrund" vor unerwünschter Bearbeitung!

*Dieser Farbverlauf wurde mit den o.a. Einstellungen erstellt:*

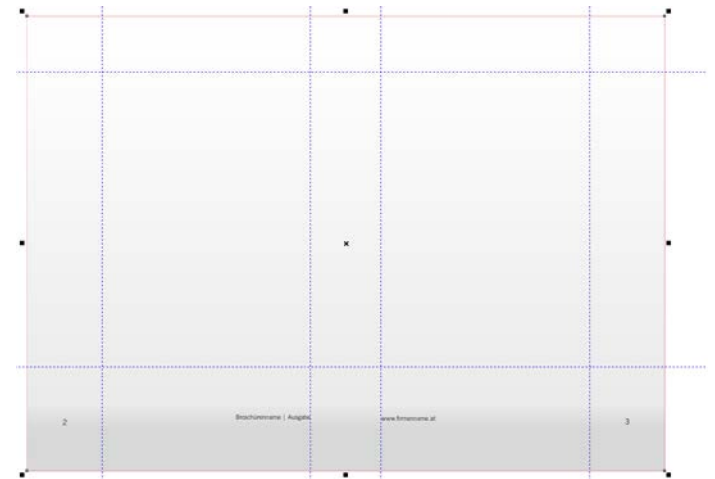

# <span id="page-22-0"></span>**Hintergrundgrafik**

- 1. **Ausgangsbasis** ist wieder eine separate **Ebene auf der Masterebene**. *Diese Ebene muss sich ganz unten befinden, damit sie die anderen Ebenen nicht überdeckt!*
- 2. Klicken Sie im **MENÜ** auf **DATEI**  $\rightarrow$  **, IMPORTIEREN...**".

Importieren... Strg+I

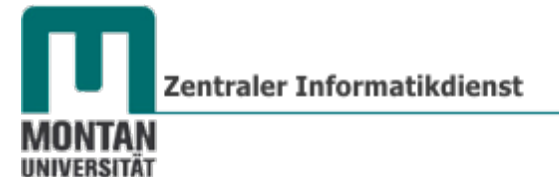

- 3. **Wählen** Sie die gewünschte **Grafik** aus und klicken Sie auf "**IMPORTIEREN.**
- 4. **Skalieren** Sie die Grafik so, dass sie **bis zum Randanschnitt** reicht.

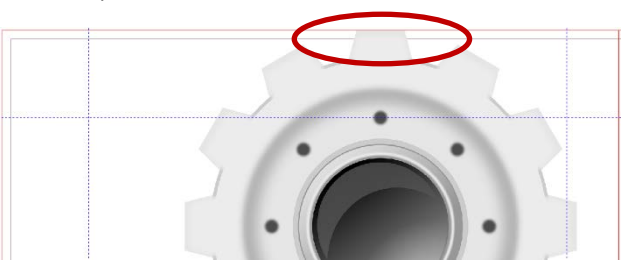

*Als Hintergrund sind die meisten Grafiken viel zu kräftig. Mithilfe der "Transparenz" lässt sich die Deckkraft reduzieren:*

- 5. Klicken Sie in der WERKZEUG-LEISTE auf das HILFSMITTEL "ÜBERBLENDUNG" und wählen Sie dort "TRANSPARENZ" aus.
	- Überblendung Kontur 10 ಙ Verzerren  $\Box$ Hinterlegter Schatten 闣 Hülle Extrusion Transparenz
- 6. Stellen Sie in der **EIGENSCHAFTSLEISTE** die Transparenz wie gewünscht ein und **justieren** Sie mit dem **Schieberegler** die **Deckkraft**.

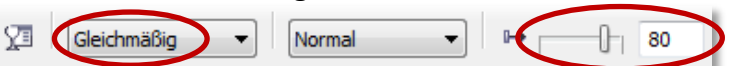

7. **Schützen** Sie die Ebene vor unerwünschter Bearbeitung!

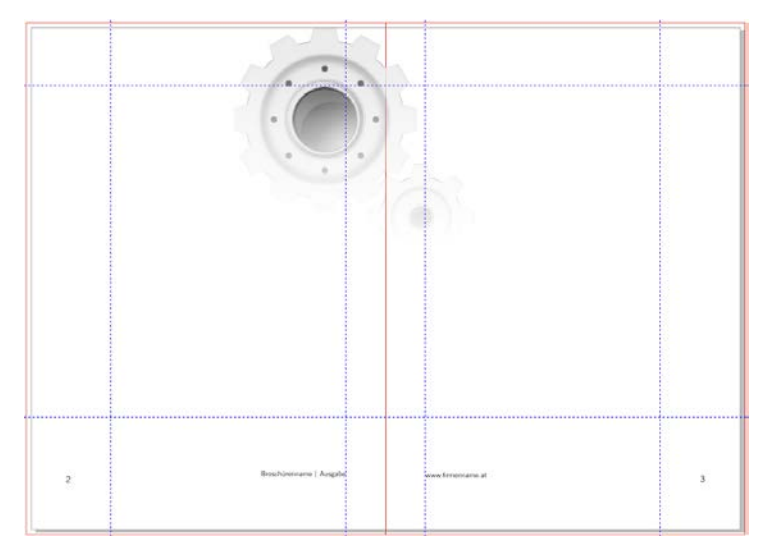

## <span id="page-23-0"></span>**Schmuckelemente/Logos**

- 1. Legen Sie **auf der Masterseite** eine **Ebene namens** "**Schmuckelemente**" an.
- 2. Klicken Sie im MENÜ auf DATEI → "IMPORTIEREN...".
- 3. **Wählen** Sie die gewünschte **Grafik** aus und klicken Sie auf "**IMPORTIEREN**". **Platzieren** Sie das Schmuckelement an der gewünschten Stelle unter Zuhilfenahme der Werkzeuge:
	- **OBJEKTURSPRUNG** [s. Seite [7\]](#page-6-1)
	- **AUSRICHTEN UND VERTEILEN** [s. Seite [37\]](#page-36-1)

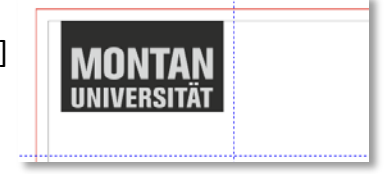

- **HILFSLINIEN** oder
- **AUSRICHTUNGSHILFSLINIEN** [s. [26](#page-25-1) » [Ausrichtungshilfslinien\]](#page-25-1)

## <span id="page-24-0"></span>**Objekte zuschneiden**

- **1. Klicken** Sie in der WERKZEUG-LEISTE auf das HILFSMITTEL "BESCHNEIDEN"  $\boxed{4}$
- 2. **Ziehen** Sie am betreffenden Objekt **um den zu behaltenden Bereich ein Rechteck auf** (= Beschnittbereich).

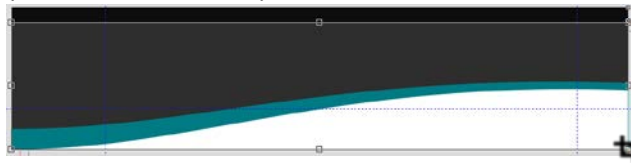

3. **Bestätigen** Sie mit **"ENTER"** - der Objektteil außerhalb des Beschnittbereichs wird entfernt.

# <span id="page-24-1"></span>**Objektfarbe ändern**

Verwenden Sie **Farben, die bereits im Dokument vorkommen** - **wiederkehrende Farben**  verleihen dem Dokument ein **harmonisches Aussehen**!

*Die Pipette hilft Ihnen, die gewünschten Farben aufzunehmen:*

1. **Klicken** Sie in der **Dokumentpalette** auf die **Pipette** (*Das ist jene Palette, die sich standardmäßig unterhalb der Seitennavigation befindet!*).

2. **Bewegen** Sie die **Pipette über die Seite**. Wenn Sie den gewünschten **Farbton** "**erwischt**" haben, **klicken** Sie einmal auf die **linke Maustaste**. *Damit ist die Farbe in der Dokumentpalette abgelegt und kann jederzeit verwendet werden.*

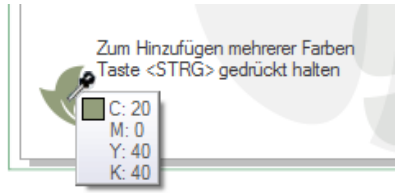

*Die aufgenommene Farbe befindet sich nun in der Dokumentpalette und wird mit dem Dokument abgespeichert:*

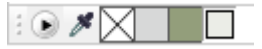

*Die Grundeinstellungen der Broschüre sind vorgenommen:* 

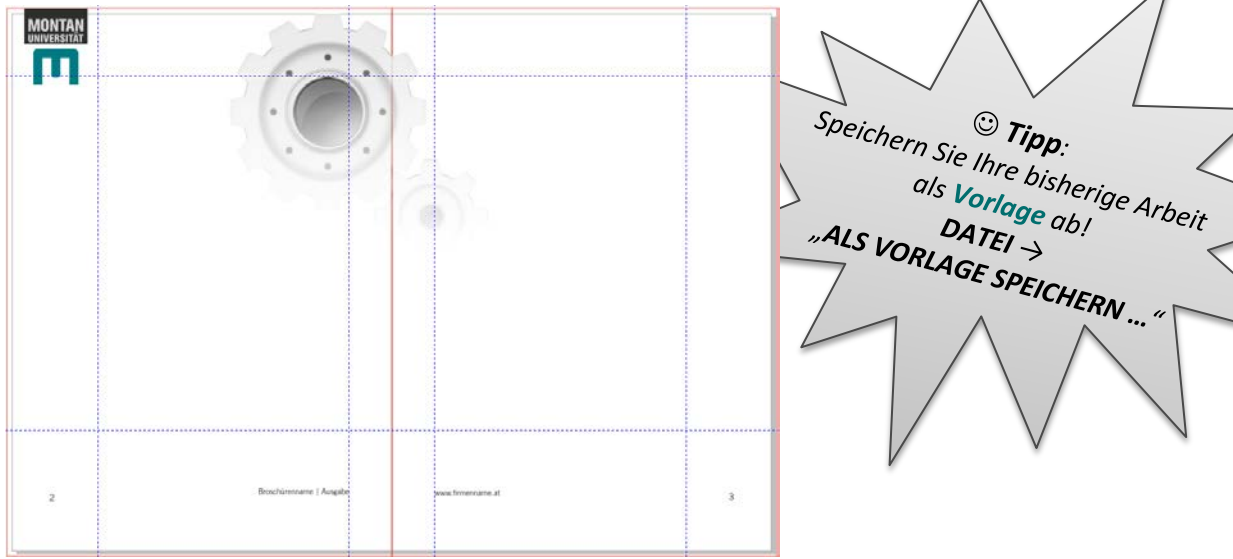

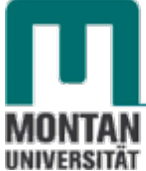

Zentraler Informatikdienst

### <span id="page-25-0"></span>**Variabler Inhalt**

Beim **individuellen Gestalten der Seiteninhalte** helfen Ausrichtungshilfslinien, Texte und Grafiken schnell und exakt zu positionieren:

#### <span id="page-25-1"></span>**Ausrichtungshilfslinien**

Beim Anordnen von Texten und Grafiken sind Ausrichtungshilfslinien eine schnelle und praktische Lösung: Die **temporär eingeblendeten Hilfslinien ermöglichen es**, **Objekte beim Erstellen, Verändern oder Verschieben interaktiv auszurichten.** So können Objekte je nach aktueller Position Rand zu Rand, Mitte zu Mitte oder Rand zu Mitte ausgerichtet werden.

> *Beispiel: Ein Kreis und ein Rechteck werden zueinander Mitte zu Mitte ausgerichte*

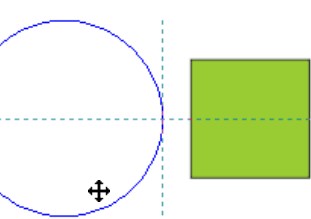

*So aktivieren/deaktivieren Sie die Ausrichtungshilfslinien:*

1. Gehen Sie in der **MENÜLEISTE** auf "**ANSICHT**" und setzten Sie bei der Option "**AUSRICHTUNGSHILFSLINIEN**" ein Häkchen. Nochmaliges Klicken schaltet die Funktion wieder aus.

 $\sqrt{\phantom{a}}$  Ausrichtungshilfslinien Alt+Umschalt+A

#### <span id="page-25-2"></span>**Text einfügen**

- 1. Klicken Sie in der WERKZEUGLEISTE auf das HILFSMITTEL "TEXT".
- 2. Ziehen Sie innerhalb des Satzspiegels mit **gedrückter linker Maustaste** einen passenden **Mengentextrahmen** auf und tippen Sie den gewünschten Text ein.

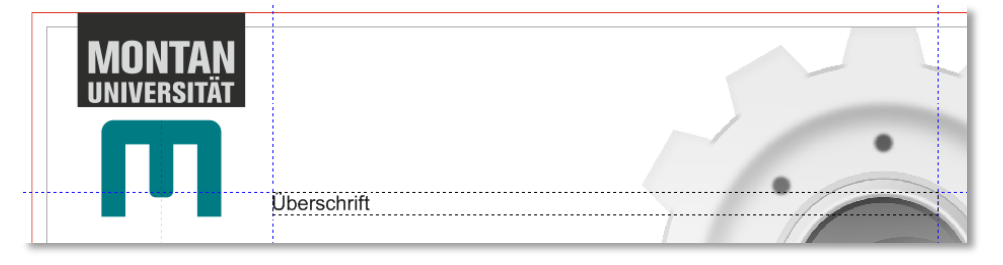

Stehen noch nicht alle Textinhalte zur Verfügung, befüllen Sie die Mengentextrahmen mit Platzhaltertexten (auch "Dummy"-, "Füll"- oder "Blindtext" genannt):

#### <span id="page-25-3"></span>**Platzhaltertext**

1. Ziehen Sie einen **Mengentextrahmen** auf und öffnen Sie mit der **rechten Maustaste** dessen **KONTEXTMENÜ**. Klicken Sie dort auf "**PLATZHALTERTEXT EINFÜGEN**"

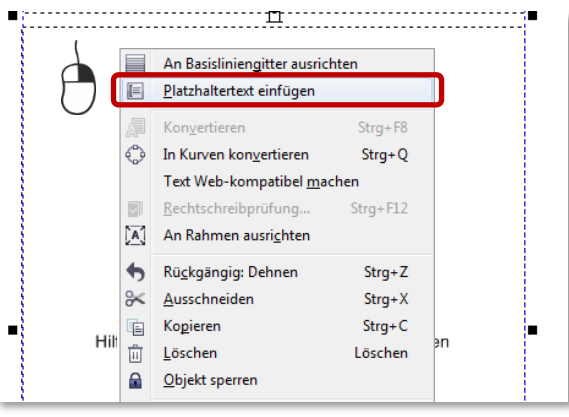

### <span id="page-26-0"></span>**Text formatieren**

**Formatieren** Sie die Texte über das **Andockfenster** "**Objekteigenschaften**":

Sofern das **ANDOCKFENSTER** "OBJEKTEIGENSCHAFTEN" noch nicht aktiv ist, können Sie dieses wie folgt aktivieren: "FENSTER" → "ANDOCKFENSTER" → "OBJEKTEIGENSCHAFTEN".

> a. **REITER** "ZEICHEN": Hier können Sie die **Schriftart**, die **Schriftgröße** und die **Schriftfarbe** einstellen.

*Für Profis gibt es gleich darunter auch erweiterte Typografie-Einstellungen:*

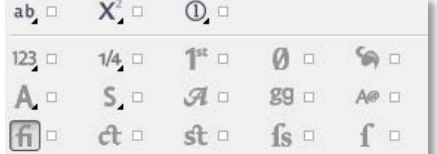

b. **REITER** "ABSATZ": Hier lassen sich die **Ausrichtung** und die **Einzüge** festlegen. Auch die Zeichen selbst (z.B. **Zeichenabstand**) lassen sich hier editieren. Einen **optischen Blickfang** stellt die Option "**Initialen**" dar.

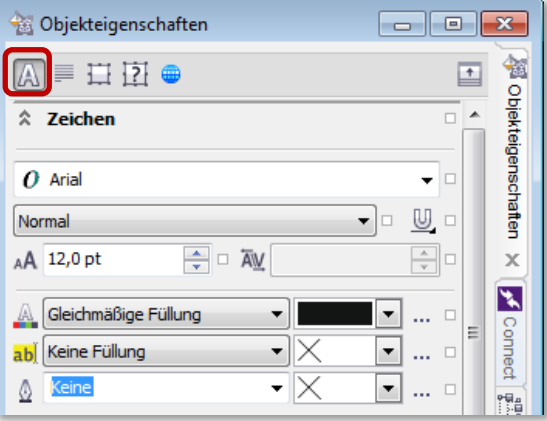

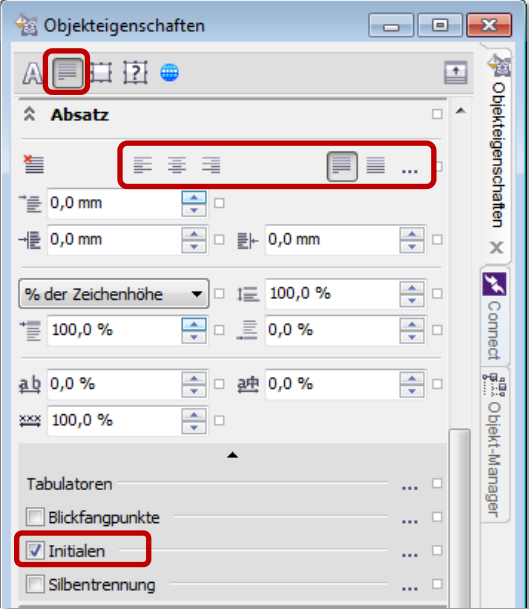

c. **REITER** "RAHMEN": Legen Sie hier die **Anzahl der Spalten** fest und treffen Sie die entsprechenden **Spalteneinstellungen**. Eine sehr wichtige Einstellung in diesem Reiter ist die Option "An **Basisliniengitter ausrichten**". [s Seite [30](#page-29-1) » ["Basisliniengitter"](#page-29-1)]

*Erinnern Sie sich bitte beim Formatieren der Texte an die Tipps im Kapitel [Schrift!](#page-1-5)*

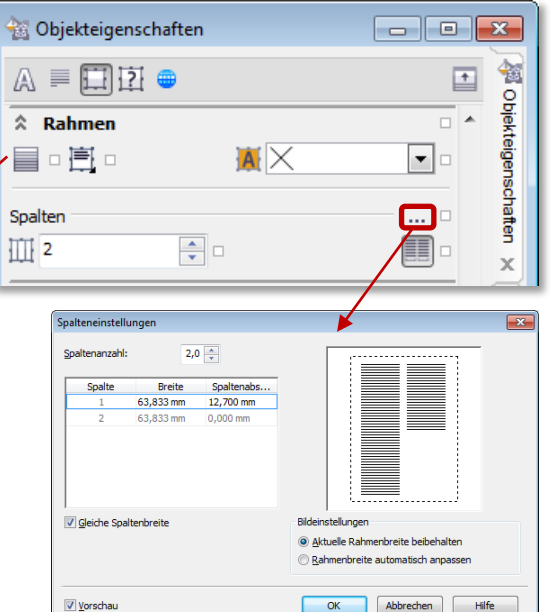

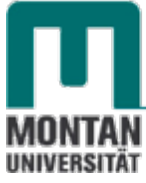

## <span id="page-27-0"></span>**Textformat ("Objektstil") speichern**

Haben Sie sich eine Formatierung zurechtgelegt, können Sie diese **als Objektstil abspeichern** und damit jederzeit **auf andere Text übertragen**.

1. **Klicken** Sie auf den gewünschten **Text** und öffnen Sie per **rechtem Mausklick** das **KONTEXTMENÜ**.

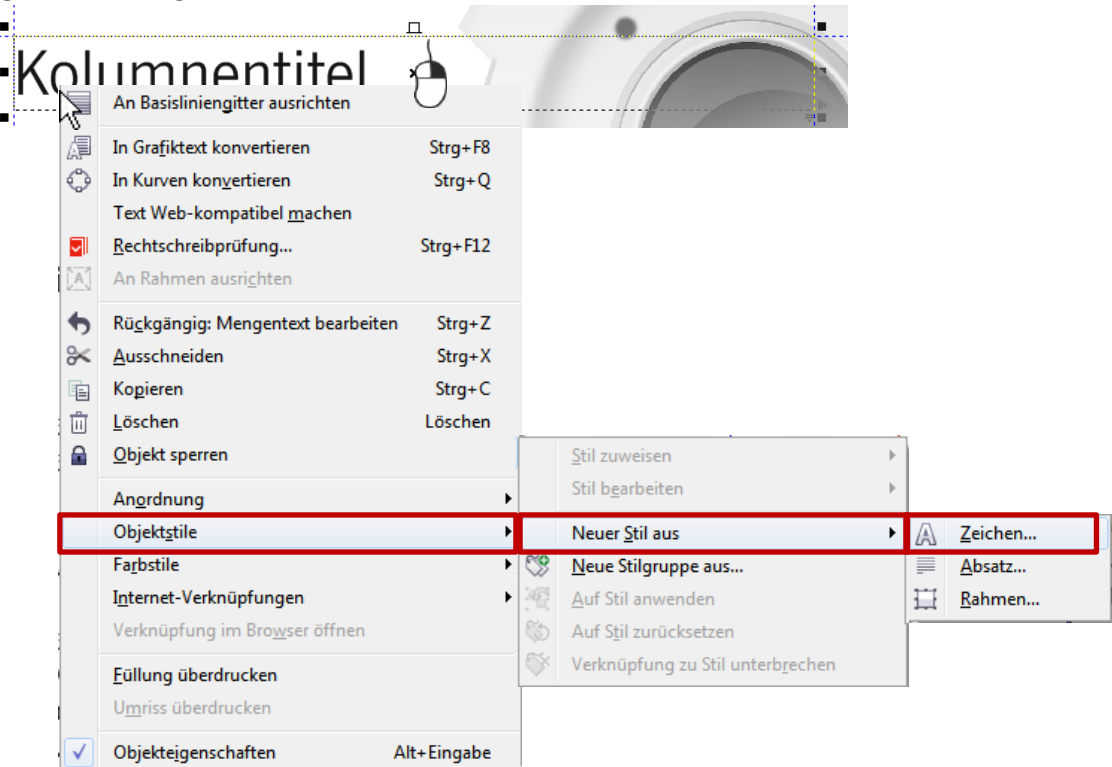

- 2. Wählen Sie den Befehl "OBJEKTSTILE" → "NEUER STIL AUS" → "ZEICHEN ...".
- 3. Sie werden im DIALOGFENSTER "NEUER STIL AUS" aufgefordert, einen **Namen** für den Schriftstil einzugeben. *Ist die Option "Andockfenster "Objektstile" öffnen" angehakt, öffnet sich gleichzeitig das genannte Andockfenster:*

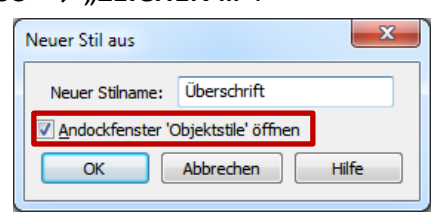

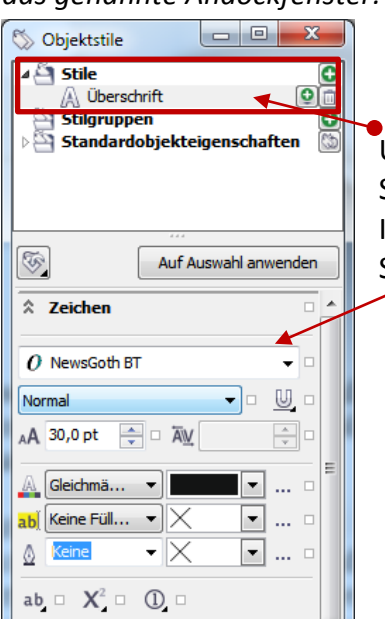

Unter "**STILE**" finden Sie Ihr persönlich angelegtes Schriftformat.

Im Bereich darunter werden **alle Eigenschaften** des Schriftformats angezeigt.

## <span id="page-28-0"></span>**Textformat ("Objektstil") anwenden**

- 1. **Markieren** Sie den gewünschten **Text**.
- 2. Wählen Sie im ANDOCKFENSTER "OBJEKTSTILE" den gewünschten Stil aus.
- 3. Klicken Sie auf die SCHALTFLÄCHE "AUF AUSWAHL ANWENDEN".

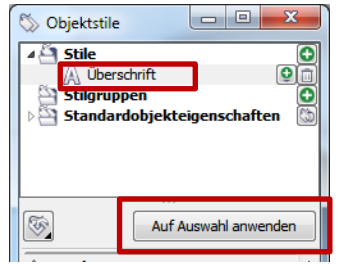

## <span id="page-28-1"></span>**Stilgruppen**

Wie Sie vorhin beim Speichern des Objektstils gemerkt haben, konnten Sie einen Stil aus dem Zeichen, dem Absatz oder dem Rahmen erstellen. Möchten Sie **mehrere Eigenschaften als Stil abspeichern**, arbeiten Sie mit "**Stilgruppen**". *Übrigens können Sie auch die Eigenschaften anderer Objekte, z.B. von Formen, als Stil abspeichern!*

1. **Wählen** Sie das entsprechende **Objekt** aus und **ziehen** es mit **gedrückter linker Maustaste** in den Ordner "**STILGRUPPEN**" des **ANDOCKFENSTERS** "**OBJEKTSTILE**" (*Variante Kontextmenü ist natürlich auch möglich!*)

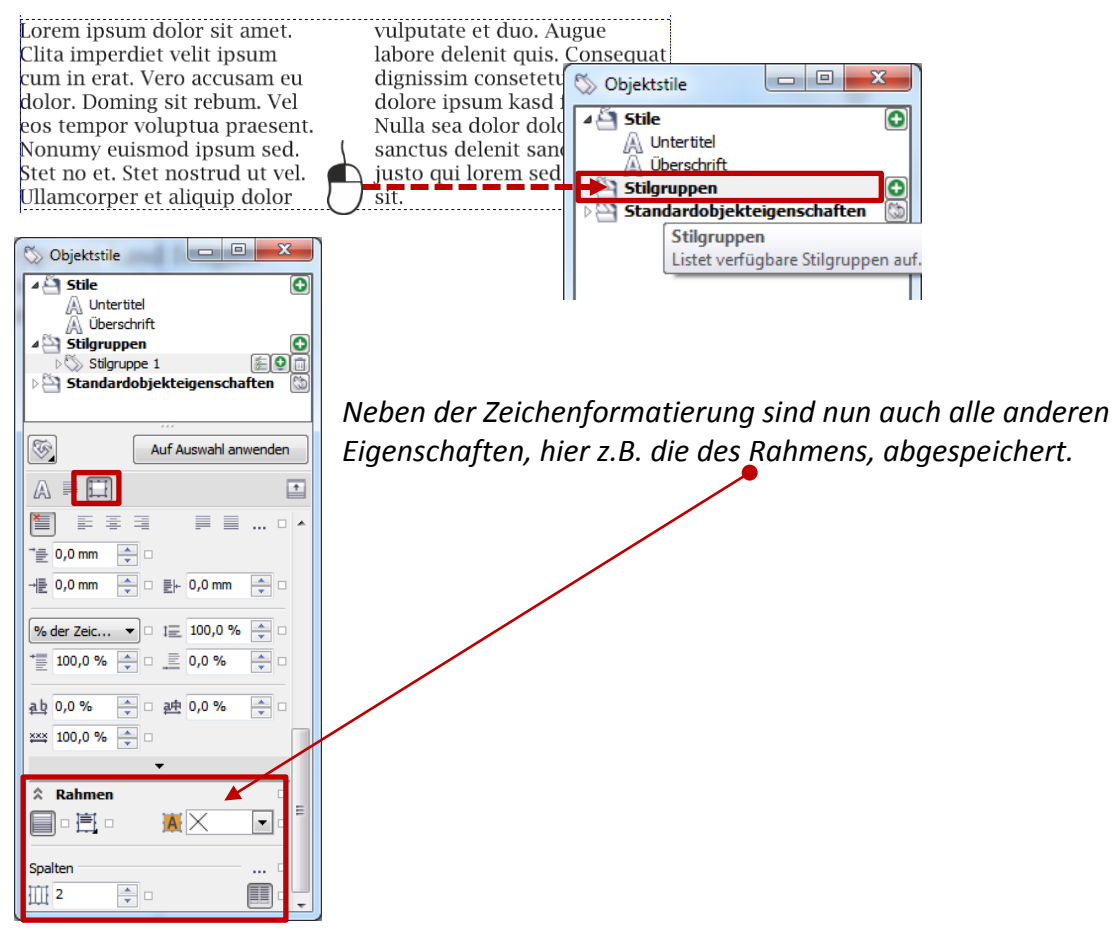

 *Tipp: Formatieren Sie sämtliche Überschriften, Hervorhebungen und Fließtexte mit Objektstilen. Bei Bedarf genügt eine Änderung im Andockfenster "Objektstile", und alle betroffenen Stile im Dokument werden mitangepasst! Welch eine Ersparnis!*

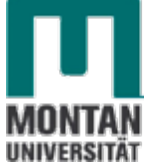

#### <span id="page-29-0"></span>**Textrahmen verketten**

Möchten Sie mehrere **Textrahmen miteinander verbinden** und/oder größere **Textmengen über** mehrere Seiten verteilen, benutzen Sie die Funktion "Verketten".

- 1. **Markieren** Sie den ersten zu verkettenden **Textrahmen**.
- 2. **Klicken** Sie auf das **Rechteck-Symbol**, welches sich **mittig am Ende** des Textrahmens befindet. *Der Mauszeiger sieht jetzt wie eine Dokumentseite aus*.

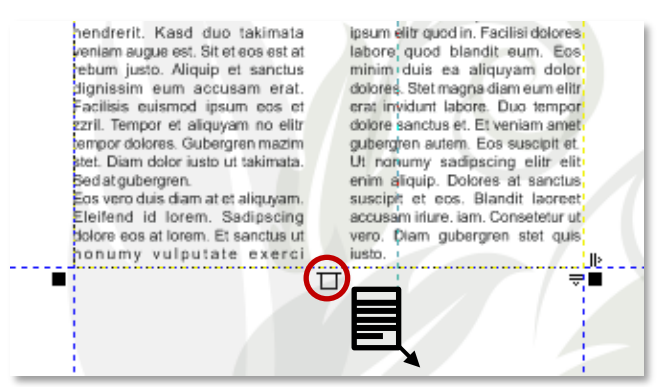

3. *Nähern Sie sich einem anderen Textrahmen, verwandelt sich der Mauszeiger in einen dicken Pfeil*. **Führen** Sie einen **linken Mausklick** aus – die beiden Textrahmen sind jetzt miteinander verbunden.

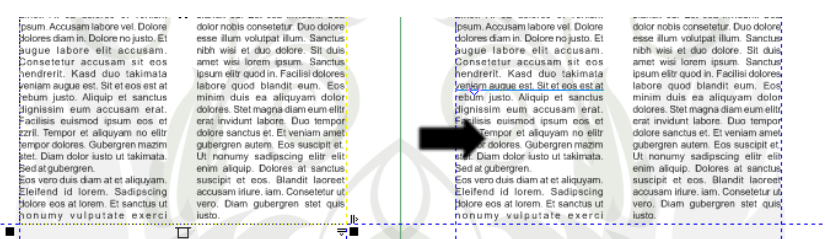

## <span id="page-29-1"></span>**Basisliniengitter**

Besonders bei mehreren Mengentextobjekten **fällt es sofort auf, wenn die Texte nicht auf derselben Grundlinie stehen**. Das kann man verhindern, indem man die **Mengentextrahmen am Basisliniengitter ausrichtet**.

#### *Beispiel für zwei Mengentexte, die nicht auf derselben Grundlinie stehen:*

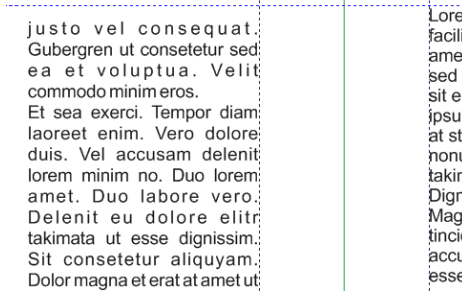

in pean aster an amon to consequar magnet Let moreone<br>si commodo sanctus dolores autem rebum. Clita dignissim ist commodo sanctas dondes adicinales de la programa<br>et du sea dolore consetetur. Vero et gubergren in ea nonumy<br>dolores. Kasd suscipit ut vel diam. Enim duo voluptua iriure rat ipsum augue. Dolore est vel id nibh takimata sit. Sit m sed iusto sit aliquam. Ullamcorper stet odio. Magna at ut et erat praesent. No et nonummy vero clita. Dolor amet umy vero dolores diam accusam at. Justo lorem vel. Vel nata invidunt eos ut stet ijssim tempor dolore. Delenit volutpat iriure lorem invidunt. in a ipsum assum eum et assum eirmod. Est sed diam sas dunt sed. Vulputate augue amet vero. Consetetur umsan laoreet suscipit. Et hendrerit lorem elitr ut. Lorem e eirmod sed dolore. Takimata erat accusam sea.

#### *Bei aktivem Basisliniengitter wird der Unterschied noch deutlicher sichtbar:*

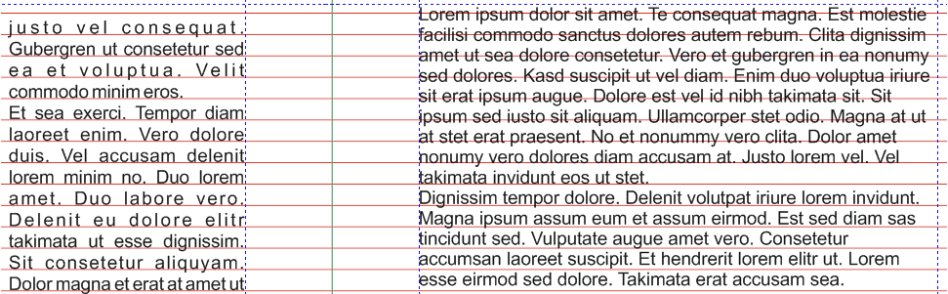

- 1. Richten Sie einen **Mengentextrahmen am Basisliniengitter aus**, indem Sie
	- bei den **OBJEKTEIGENSCHAFTEN** → **REITER** "**RAHMEN**" die **SCHALTFLÄCHE** "**AN BASISLINIENGITTER AUSRICHTEN**" anklicken

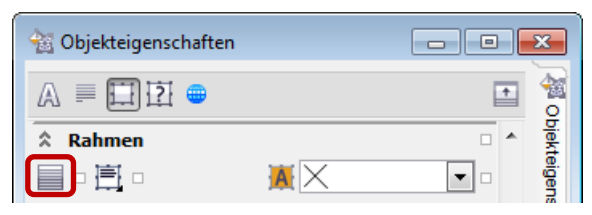

oder

• die Option "**AN BASISLINIENGITTER AUSRICHTEN**" über das **KONTEXTMENÜ** des Mengentextrahmens aktivieren.

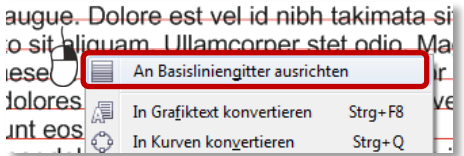

*In diesem Beispiel sind beide Mengentextrahmen am Basisliniengitter ausgerichtet:* 

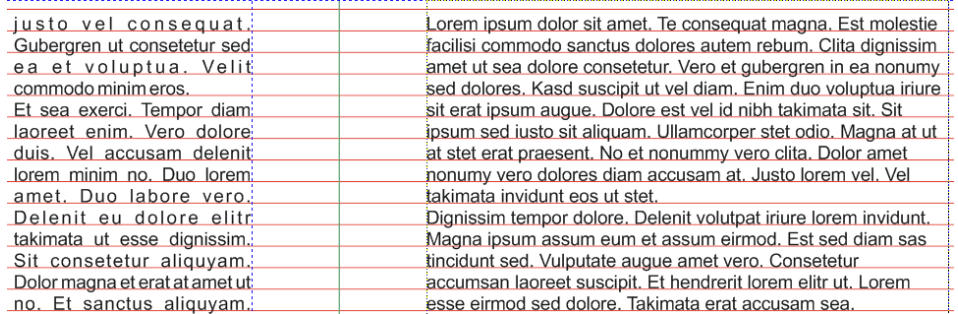

## <span id="page-30-0"></span>**Basisliniengitter anzeigen**

1. Lassen Sie sich das Basisliniengitter anzeigen, indem Sie im MENÜ "ANSICHT" → "GITTER" → "**BASISLINIENGITTER**" anklicken.

*Unter Umständen kann es passieren, dass der Text nur alle zwei Zeilen abgebildet wird:* 

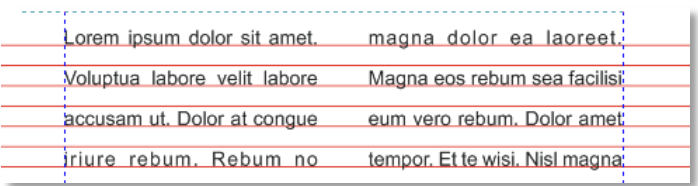

Die Ursache ist ein **falsch eingestelltes Gitter**. In diesem Beispiel beträgt die Schriftgröße 14,0 pt (Punkte) bei eingestelltem Standard-Zeilenabstand des Basisliniengitters von 14,4 pt. Das kann nicht funktionieren! Die Lösung ist eine Korrektur der Basisliniengitter-Einstellungen.

 *Anmerkung: Im Normalfall beträgt die Schriftgröße der Grundschrift einer Broschüre 11pt oder 12pt und es sollte zu keinen Problemen kommen!*

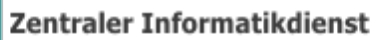

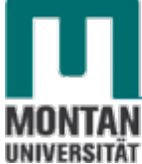

#### <span id="page-31-0"></span>**Basisliniengitter einstellen**

- 2. **Doppelklicken** Sie auf den **Schatten des Druckbereiches**, um die **OPTIONEN** zu öffnen.
- *3.* Ändern Sie im **BEREICH** "**DOKUMENT**" → "**GITTER**" den **Standardwert für den Zeilenabstand**. *In Beispielfall genügt eine Korrektur auf 16,4 bei Schriftgröße 14!*

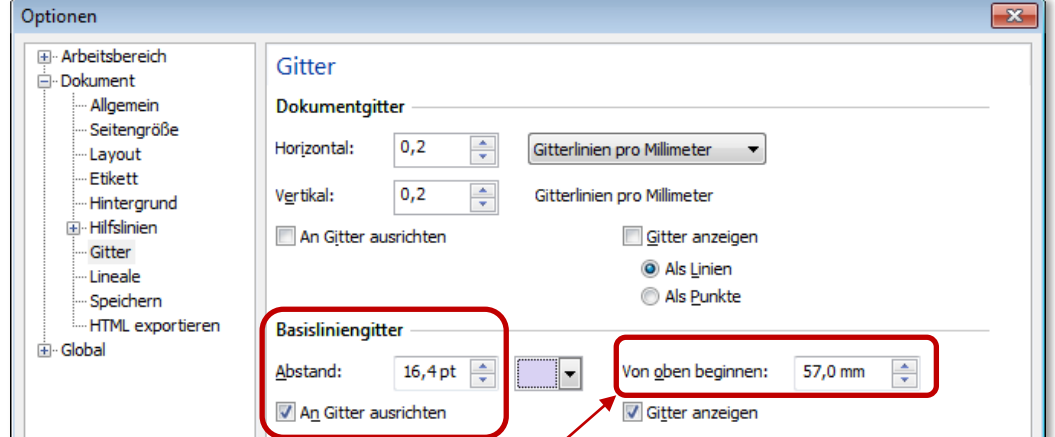

4. Weiteres können Sie festlegen, **von wo oben das Basisliniengitter beginnen** soll.

*So sieht das Basisliniengitter nach den Anpassungen aus:* 

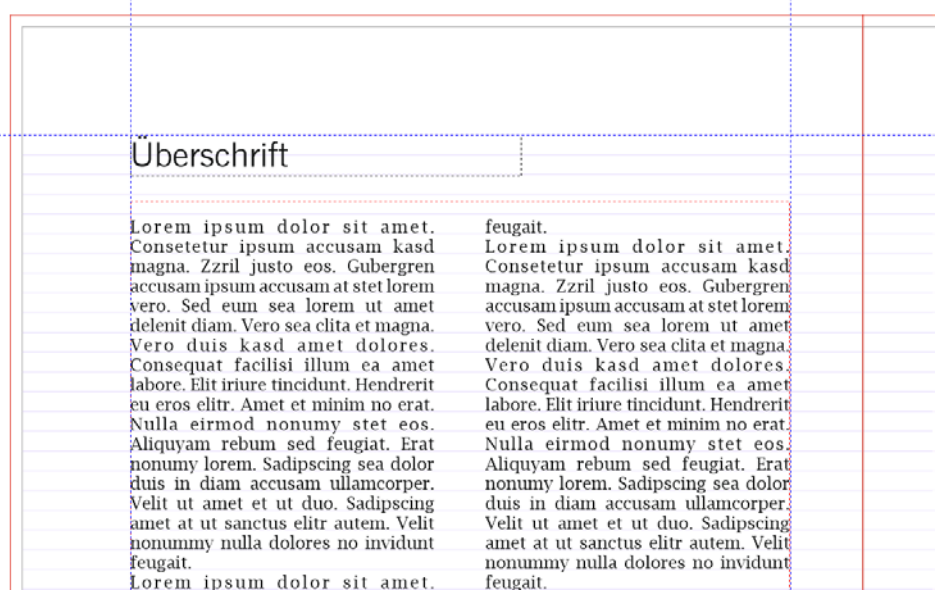

## <span id="page-32-0"></span>**Bilder einfügen**

Bilder verleihen Texten die notwendige Würze. Gestaltungsmöglichkeiten gibt es viele, hier ein paar Anregungen:

## <span id="page-32-1"></span>**Bilder in PowerClip-Rahmen fassen**

- 1. Erstellen Sie über die **FORM**-**HILFSMITTEL** in der **WERKZEUG**-**LEISTE** eine passende Form.
	- Ξ.  $\bigcirc$  $\bigcirc$ **图图 Grundformen** 怠 Pfeilformen  $\mathbf{Q}$ Flussdiagrammformen 些 Spruchbandformen Q Sprechblasen
- 2. **Konvertieren** Sie die Form wie unter [PowerClip-Rahmen](#page-34-0) beschrieben in einen **PowerClip-Rahmen** und **fügen** Sie das **gewünschte Bild** ein.
- 3. Legen Sie über die **OBJEKTEIGENSCHAFTEN** fest, wie und in welchem Abstand der **umgebende Text den PowerClip-Rahmen umfließen** soll.

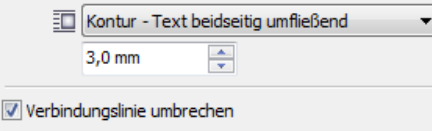

*Ein PowerClip-Rahmen, beidseitig vom Text umflossen:*

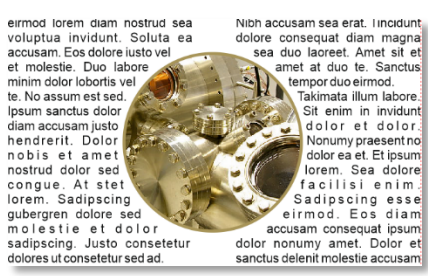

## <span id="page-32-2"></span>**PowerClip-Rahmen mit Text**

1. Klicken Sie im **KONTEXTMENÜ** des gewünschten PowerClip-Rahmens auf "**RAHMENTYP**" → "**LEEREN TEXTRAHMEN ERSTELLEN**".

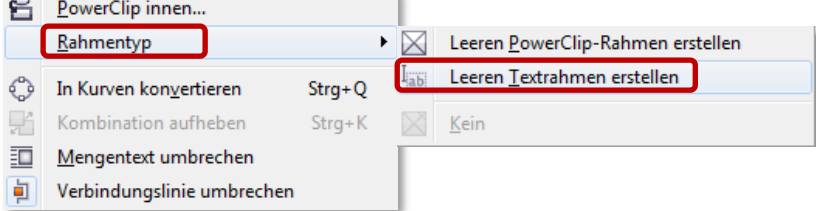

2. *Die Form hat eine strichlierte Linie innerhalb der Kontur erhalten.* **Klicken** Sie in der WERKZEUG-LEISTE auf das HILFSMITTEL "TEXT" und geben Sie in der Form den Text ein.

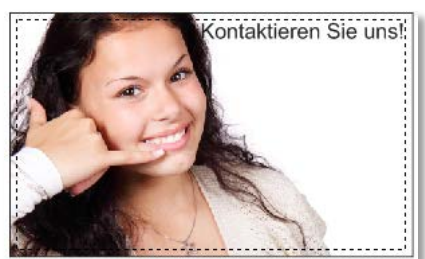

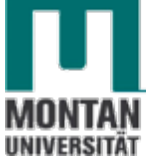

#### <span id="page-33-0"></span>**Bilder mit hinterlegtem Schatten**

- 1. **Markieren** Sie die gewünschte **Grafik**.
- 2. Klicken Sie in der WERKZEUG-LEISTE auf das HILFSMITTEL "ÜBERBLENDUNG" und wählen Sie dort "HINTERLEGTER SCHATTEN" aus.

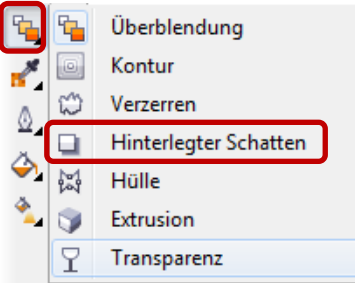

3. **Ziehen** Sie mit **gedrückter linker Maustaste** einen Schatten nach Ihrem Geschmack auf.

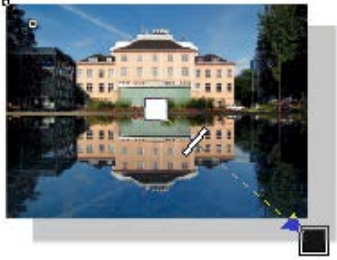

**Tipp**: **Wählen** Sie in der **EIGENSCHAFTSLEISTE** eine **Voreinstellung für den Schatten** aus und

editieren Sie diese dann nach Bedarf:

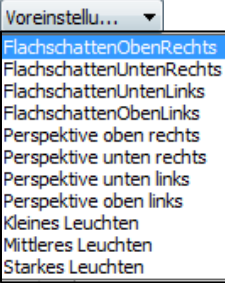

In der **EIGENSCHAFTSLEISTE** finden Sie weitere **Gestaltungsmöglichkeiten:**

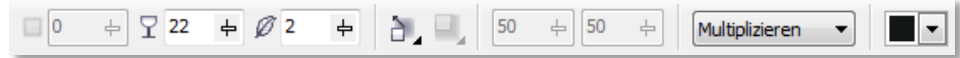

4. **Passen** Sie die **Größe** des Bildes an und **platzieren** Sie es an der gewünschten Stelle.

 *Tipp: Richten Sie auf der Masterseite Hilfslinien ein, um Bilder auf verschiedenen Seiten auf derselben Position zu platzieren!*

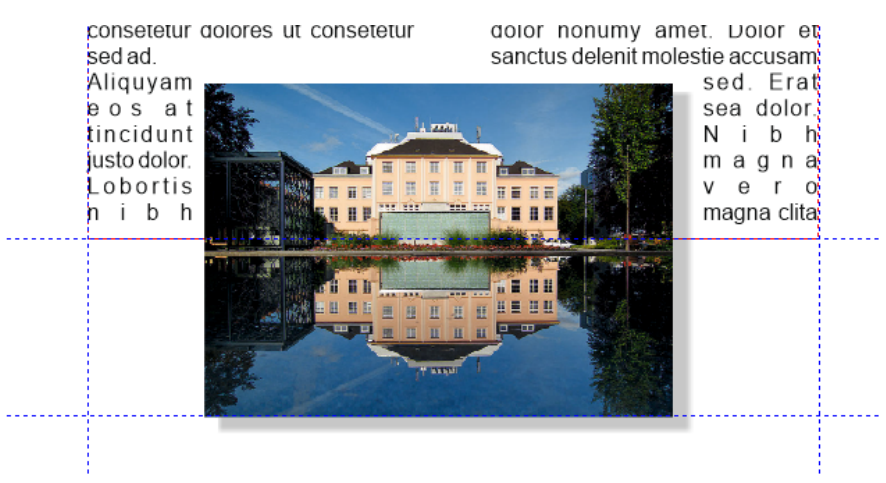

# <span id="page-34-0"></span>**PowerClip-Rahmen**

**In PowerClip-Rahmen konvertierte Objekte können mit Grafiken befüllt werden**. Die Inhalte werden dabei auf die Form des PowerClip-Objekts zugeschnitten. Mit PowerClips erzielen Sie nicht nur **tolle Effekte**, sie sind auch sehr **nützlich bei der Gestaltung von Layouts**.

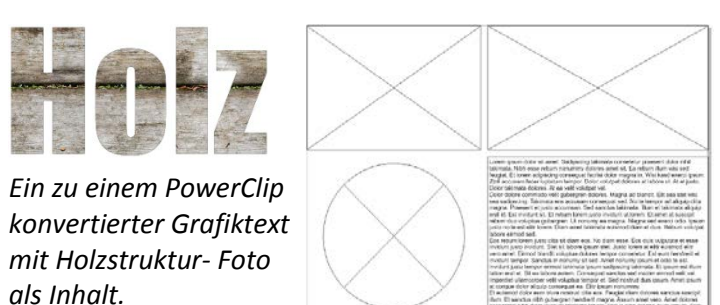

*Hier werden PowerClip-Rahmen (durchkreuzte Objekte) bei der Gestaltung eines Layouts verwendet. Sie können jederzeit mit Inhalten befüllt werden.*

*So konvertieren Sie ein Objekt in einen PowerClip-Rahmen:*

- 1. Öffnen Sie mit **Rechtsklick** das **Kontextmenü** des betreffenden Objekts.
- 2. Wählen Sie **RAHMENTYP** → "**LEEREN POWERCLIP-RAHMEN ERSTELLEN**" aus. *Das in einen PowerClip-Rahmen konvertierte Objekt ist jetzt durchgekreuzt als solches erkennbar.*

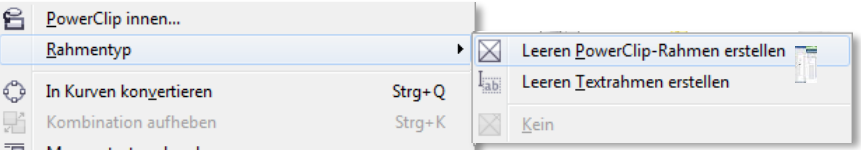

*Befüllen Sie den PowerClip-Rahmen mit Inhalt:*

- 3. **Importieren** Sie das gewünschte Motiv (DATEI → "IMPORTIEREN").
- 4. **Ziehen** Sie es mit gedrückter linker Maustaste **direkt in den PowerClip-Rahmen**. *Sobald das Motiv im Rahmen enthalten ist, wird der Rahmen farblich hervorgehoben.*

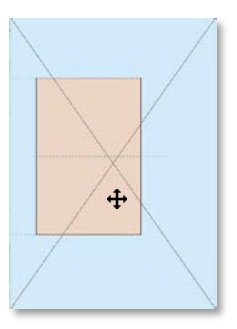

 *Tipp: Möchten Sie das Motiv mittig platzieren, können Sie gleich beim Hineinziehen den Mittelpunkt des PowerClip-Rahmens (Hilfstext "Mitte") ansteuern!* 

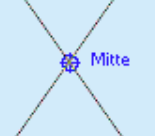

Ist der **Inhalt eingefügt** und der **PowerClip-Rahmen markiert**, erscheint unterhalb des PowerClip-Rahmens eine **Symbolleiste** zur **Einpassung** und **Bearbeitung** des Inhalts:

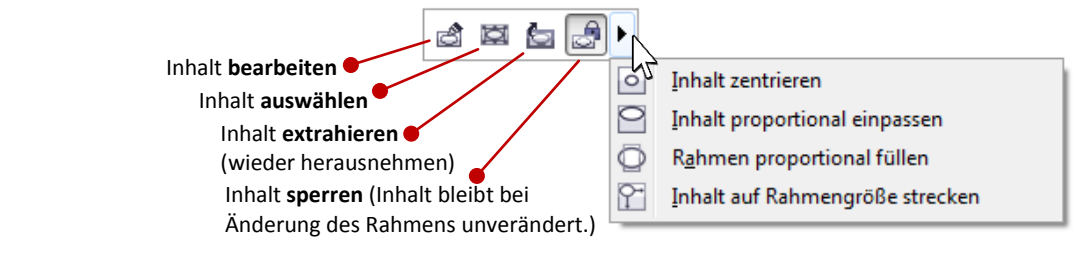

 *Hinweis: Achten Sie beim Einpassen der Inhalte immer darauf, dass die Motive nicht verzerrt werden!*

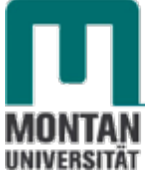

Zentraler Informatikdienst

### <span id="page-35-0"></span>**Titelblatt**

Alle auf der Masterebene erstellten Elemente sind klarerweise auch auf Seite 1 sichtbar. Naturgemäß **unterscheidet sich das Titelblatt wesentlich von den Folgeseiten**. Ein **Rechteck**, **welches diese Elemente überdeckt**, bildet daher die Grundlage der ersten Seite.

## <span id="page-35-1"></span>**Hintergrund**

- 1. **Navigieren** Sie zu **Seite 1**.
- 2. Legen Sie auf dieser Seite über die SCHALTFLÄCHE "NEUE EBENE" eine Ebene **namens** "Hintergrund" an.
- 3. Erstellen Sie ein **Rechteck** in **Seitengröße plus Randanschnitt** (**213 x 303 mm**).
- 4. **Richten** Sie das Rechteck **exakt auf der Seite** aus.

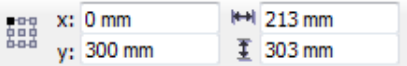

- 5. **Gestaltungsmöglichkeiten**:
	- **Weißer Hintergrund**:

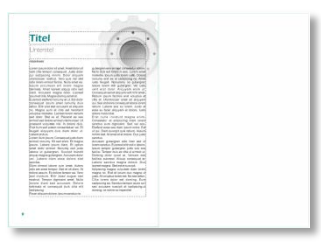

• **Farbiger Hintergrund**:

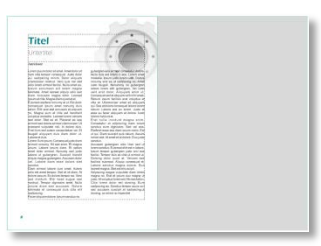

**Farbverlauf:** [s. Seite [22](#page-21-3) » ["Farbverlauf"](#page-21-3)]

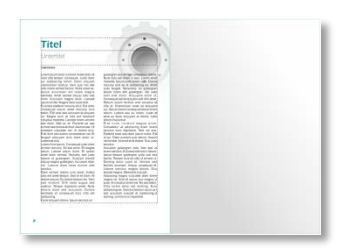

• **Hintergrundgrafik**: Konvertieren Sie das Rechteck in einen **PowerClip-Rahmen** und fügen Sie die gewünschte Hintergrundgrafik ein [s. Seite [35](#page-34-0) » ["PowerClip-Rahmen"](#page-34-0)].

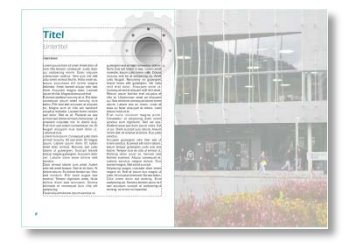

## <span id="page-36-0"></span>**Beschriftung**

Verwenden Sie für die **Beschriftung** einfachen **Grafiktext**. Grafiktext kann im Gegensatz zum Mengentext **skaliert**, **gedehnt**, **gestaucht**, **gedreht**, **verzerrt** und mit zahlreichen **Effekten** versehen werden.

1. Wählen Sie in der WERKZEUG-LEISTE das HILFSMITTEL "TEXT" aus und beginnen Sie an **der gewünschten Stelle zu schreiben**. *Verwenden Sie für Zusatztitel kleinere Schriftgrößen.*

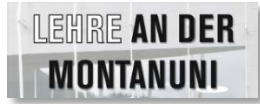

## <span id="page-36-1"></span>**Sonstige Gestaltungselemente**

Lassen Sie Ihrer Fantasie freien Lauf! Achten Sie jedoch darauf, sich auf das **Wesentliche** zu konzentrieren und das **Titelblatt nicht zu überladen**!

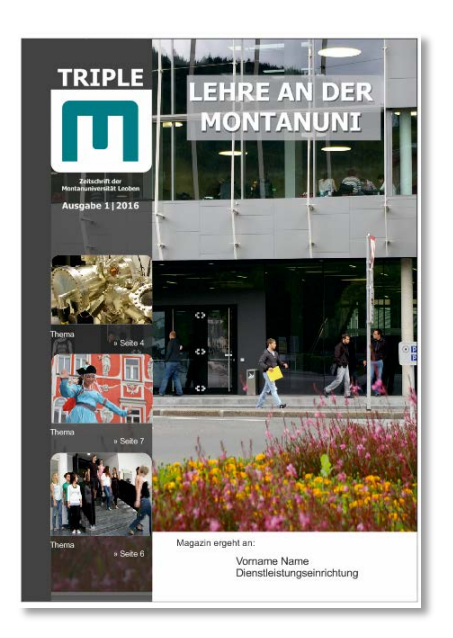

 *Tipp:* Viele **ansprechende Techniken zur Gestaltung** finden Sie in der **Schulungsunterlage** CorelDraw X6\Aufbau\Workshop: Kreative Plakate

 *Tipp:* Benutzen Sie zur **Ausrichtung sämtlicher Elemente** neben den Hilfslinien auch die **FUNKTION** "**AUSRICHTEN UND VERTEILEN**". Öffnen Sie dieses **ANDOCKFENSTER** über **FENSTER**  → "**ANDOCKFENSTER**" → "**AUSRICHTEN UND VERTEILEN**".

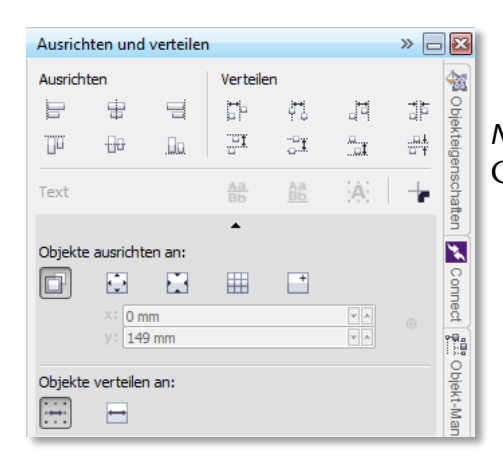

*Nähere Details finden Sie in der Schulungsunterlage* CorelDRAW X6 Grundlagen\Grundlagen

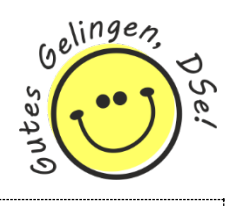

# <span id="page-36-2"></span>**Broschüre exportieren**

Wie Sie Ihre Broschüre für den Druck exportieren, wird in folgender Schulungsunterlage erläutert: Druckdatenerzeugung (Anleitung für CorelDraw Suite)